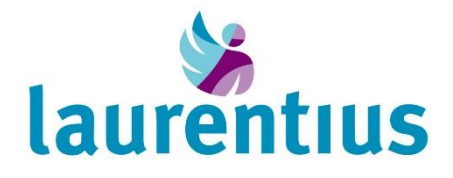

# <span id="page-0-0"></span>Mijn.LZR Handleiding patientenportaal

# <span id="page-0-1"></span>**Inleiding**

De zorg wordt steeds meer digitaal. Wij vinden het als Laurentius Ziekenhuis belangrijk dat u altijd en overal op een veilige manier toegang heeft tot delen van uw medisch dossier. Door gebruik te maken van digitale ontwikkelingen in de zorg heeft u een beter overzicht en kunt u zelf een meer actieve rol hebben in uw eigen zorg. Het patiëntenportaal Mijn.LZR geeft u de mogelijkheid op een veilige manier informatie tussen u en uw zorgverlener uit te wisselen.

In deze folder beschrijven we de verschillende functies van Mijn.LZR met daarbij afbeeldingen als voorbeeld. U kunt deze folder gebruiken als instructie of naslag bij het gebruik van uw eigen patiëntenportaal Mijn.LZR.

Heeft u na het lezen van deze folder nog hulp nodig bij het gebruik van Mijn.LZR, kijk dan ook op onze website [www.lzr.nl/mijnlzr](http://www.lzr.nl/mijnlzr) bij de veelgestelde vragen.

Ook verwijzen we u graag naar ons servicebureau. Deze is te vinden nabij de centrale entreehal (route 0.51), T: (0475) 38 3188, E: [servicebureau@lzr.nl](mailto:servicebureau@lzr.nl)

Door de bibliotheken in Limburg (Bibliorura, Bibliocenter en de Domijnen) worden regelmatig cursussen gegeven in het gebruik van digitale ontwikkelingen, zoals DigiVitaler waarvan Mijn.LZR een onderdeel is van de cursus. Informeer ook eens bij uw bibliotheek! U hoeft hiervoor geen lid te zijn van de bibliotheek.

*\*Wij gebruiken in deze folder het begrip zorgverlener, omdat dit behalve een arts of specialist ook een physician assistant, verpleegkundig specialist of gespecialiseerd verpleegkundige kan zijn.*

# Inhoud

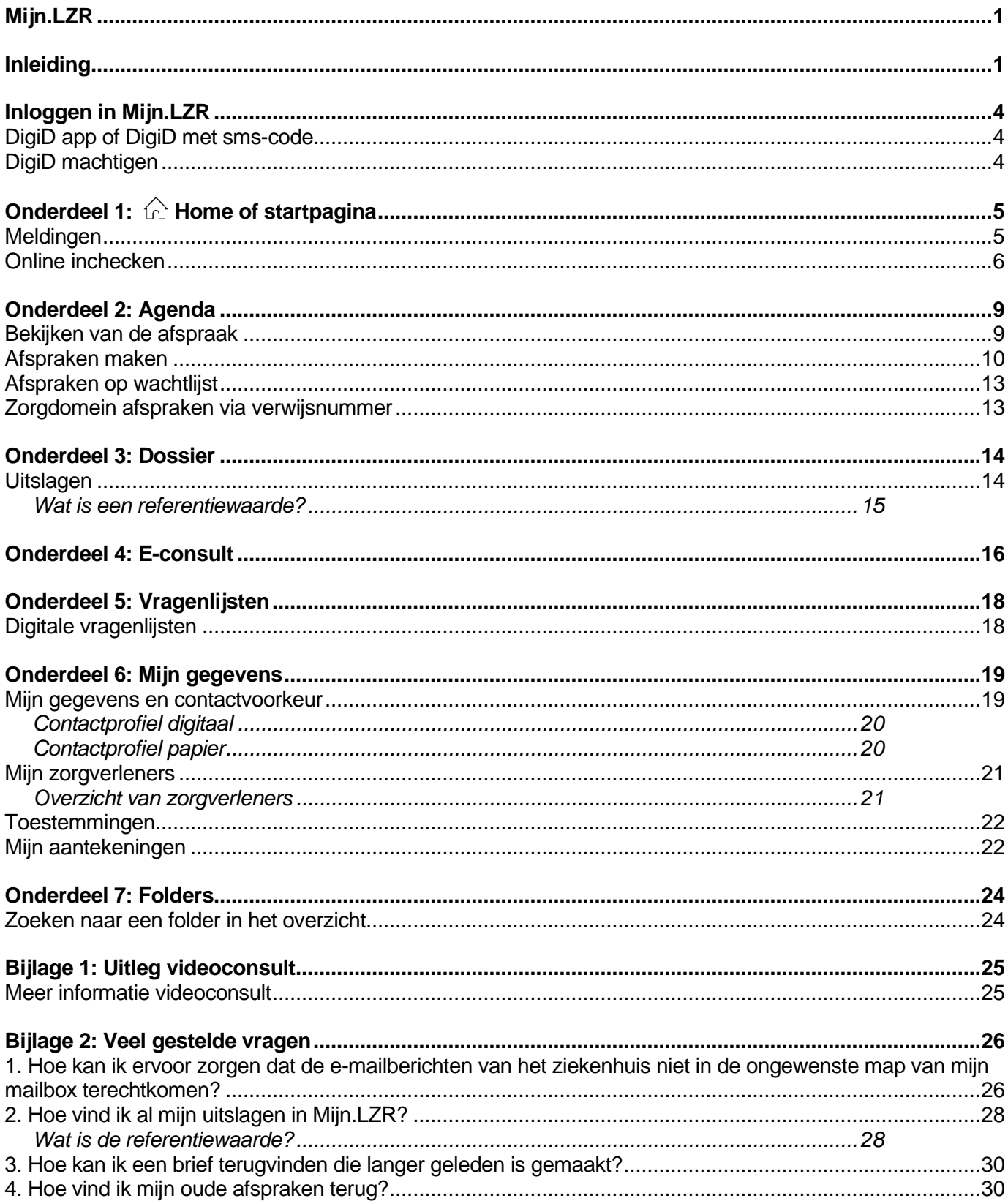

In de afbeelding op de volgende pagina ziet u de onderdelen van de inhoudsopgave weergegeven in de<br>balk boven aan het beginscherm van Mijn.LZR.

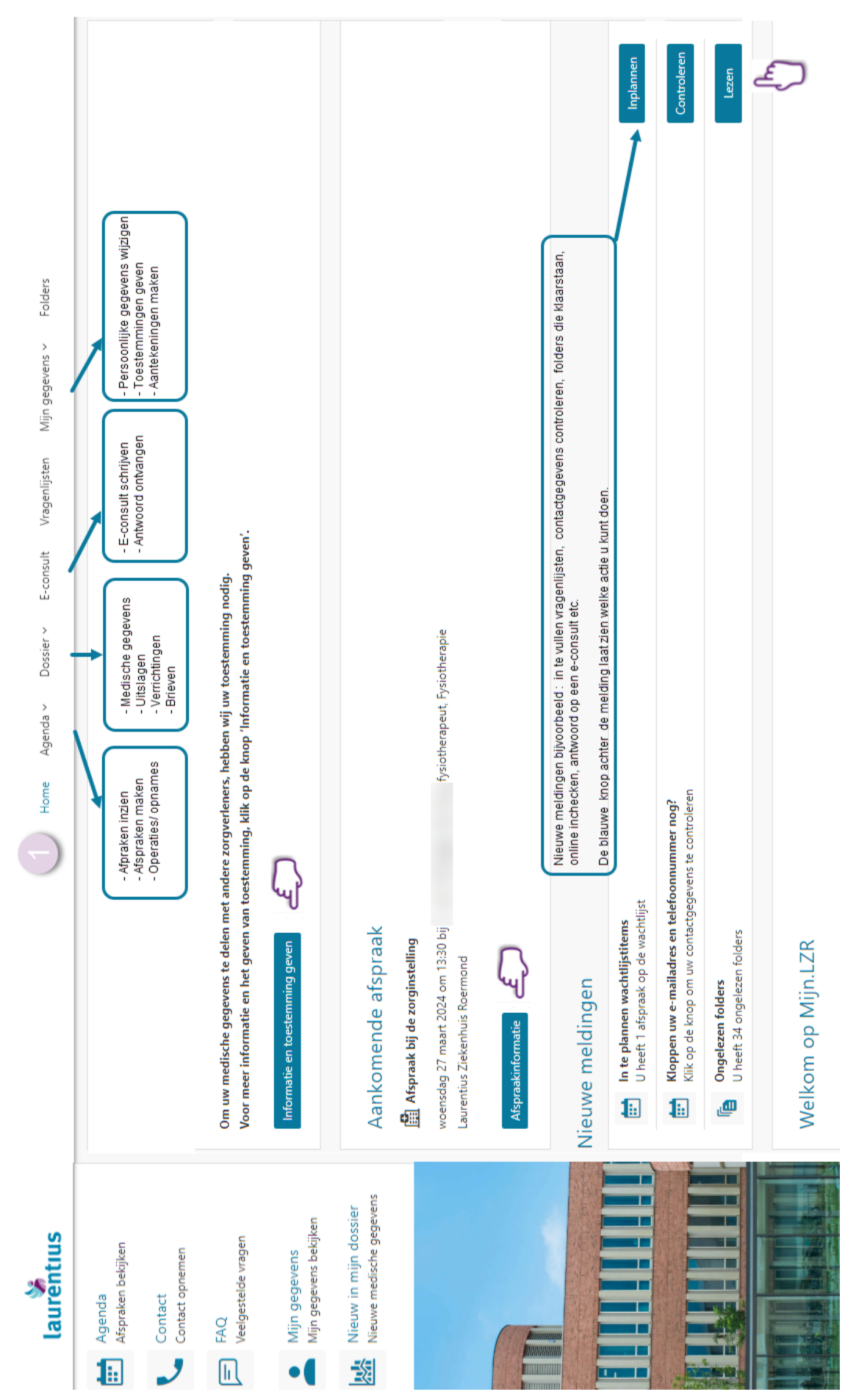

*Voorbeeld beginscherm Mijn.LZR via laptop of computer.* Voorbeeld beginscherm Mijn.LZR via laptop of computer.

# <span id="page-3-0"></span>**Inloggen in Mijn.LZR**

Via [www.mijn.lzr.nl](http://www.mijn.lzr.nl/) of via onze website [www.lzr.nl/mijnlzr](http://www.lzr.nl/mijnlzr) komt u in het patiëntenportaal.

### <span id="page-3-1"></span>*DigiD app of DigiD met sms-code*

Om in te kunnen loggen in Mijn.LZR heeft u de DigidD app of DigiD met sms-controle nodig. Dit geldt voor iedereen die patiënt is in het ziekenhuis, dus ook voor kinderen. Heeft u of uw kind nog geen DigiD? Vraag deze dan aan via [www.digid.nl.](http://www.digid.nl/)

Inloggen met de app van DigiD is eenvoudig: u hoeft alleen uw zelf gekozen code te gebruiken.

Kiest u voor inloggen via DigiD met sms-controle, dan vult u uw gebruikersnaam en wachtwoord in. U ontvangt direct een code per sms op uw mobiele telefoon. Als u deze code invult krijgt u toegang tot Mijn.LZR.

### <span id="page-3-2"></span>*DigiD machtigen*

Het is mogelijk om een machtiging aan te vragen om een ander persoon toegang te geven tot uw gegevens in Mijn.LZR. Deze persoon kan dan (delen van ) uw dossier inzien en zaken regelen. Dit gaat via DigiD machtigen. Het regelen van DigiD machtigen en meer uitleg, vindt u op de website: <https://machtigen.digid.nl/>

Wanneer u eenmaal gemachtigd bent, kiest u bij het inloggen in Mijn.LZR voor 'DigiD Machtigen'.

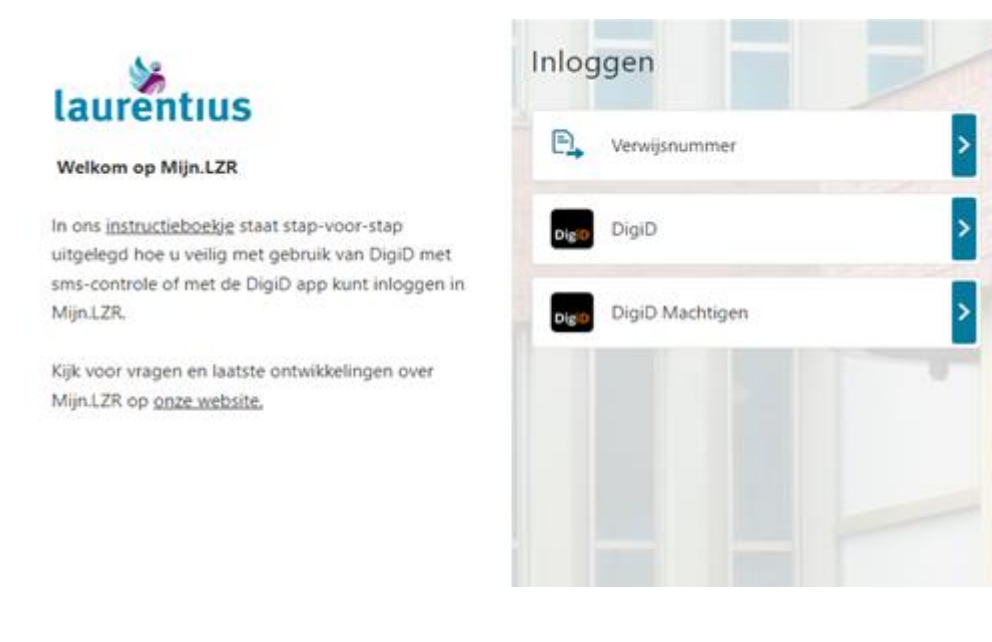

# <span id="page-4-0"></span>**Onderdeel 1: Home of startpagina**

Na het inloggen met uw DigiD komt u uit op de startpagina van Mijn.LZR. Hoe dit scherm eruit ziet, hangt af van welk apparaat u gebruikt. U kunt een laptop, computer, tablet of smartphone gebruiken. Op de afbeelding op de vorige pagina ziet u hoe het scherm eruit ziet als u inlogt via een laptop of computer.

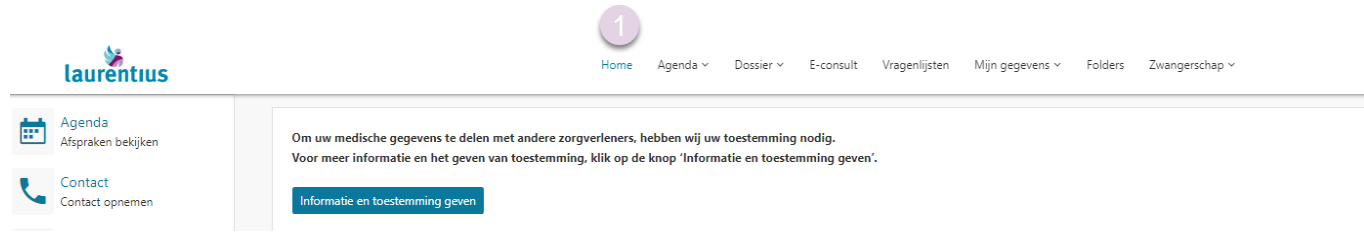

In deze folder geven we per onderdeel stap-voor-stap uitleg.

Op onderstaande afbeelding ziet u een voorbeeld als u gebruik maakt van de smartphone om Mijn.LZR te bezoeken. De verschillende onderdelen vindt u dan door op de streepjes te klikken (in de afbeelding weergegeven bij de rode pijl).

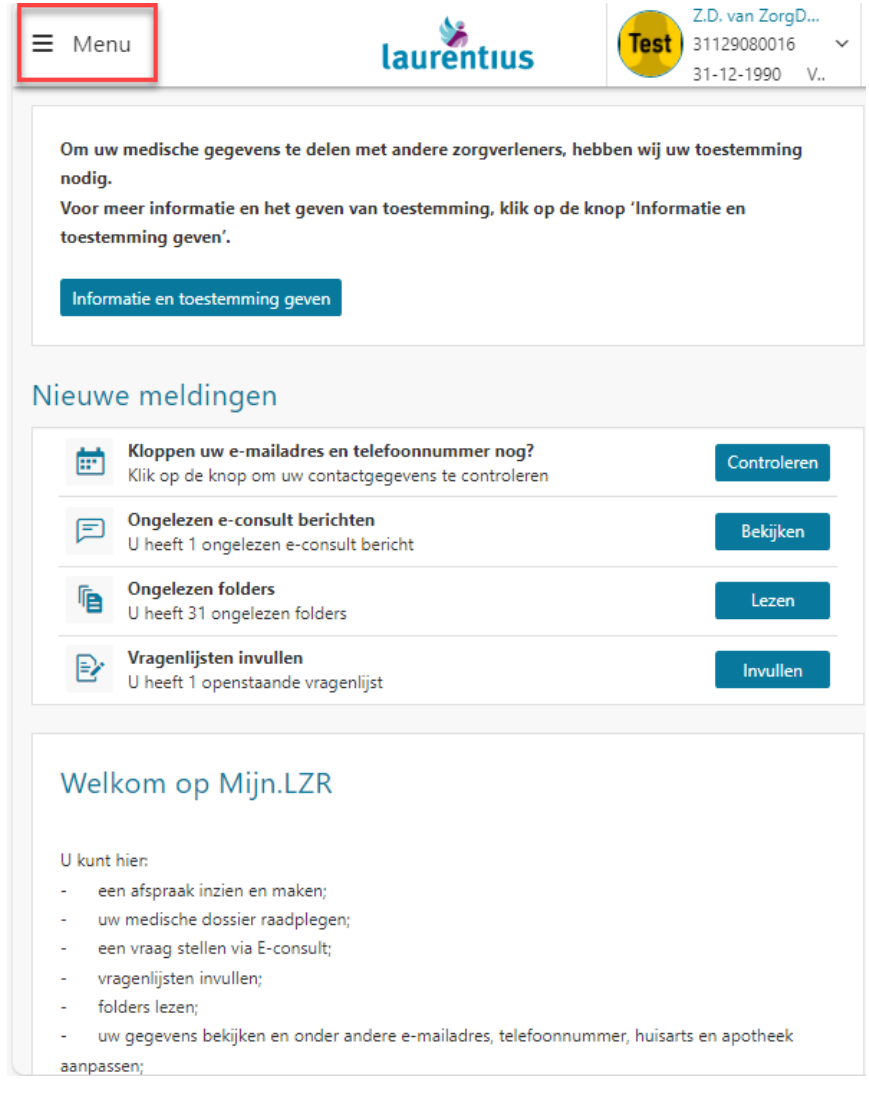

### <span id="page-4-1"></span>*Meldingen* De startpagina (Home) is heel belangrijk, omdat daar alle nieuwe meldingen binnenkomen.

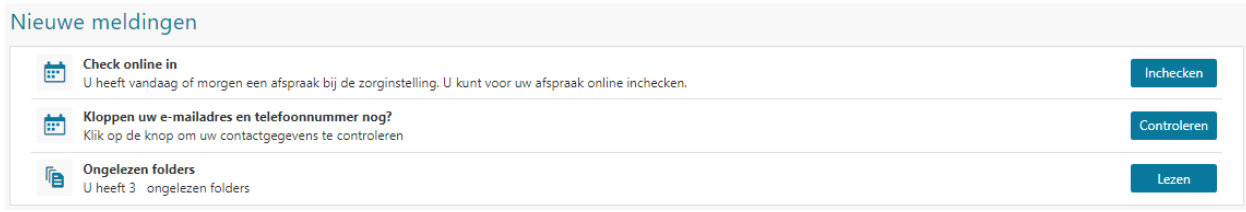

Ook kunt u bij 'Nieuw in mijn dossier' zien welke nieuwe gegevens aan uw dossier zijn toegevoegd door zorgverleners in ons ziekenhuis.

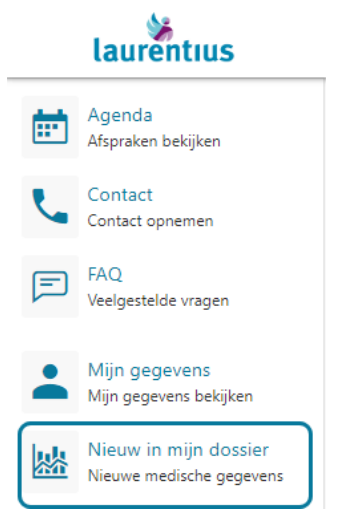

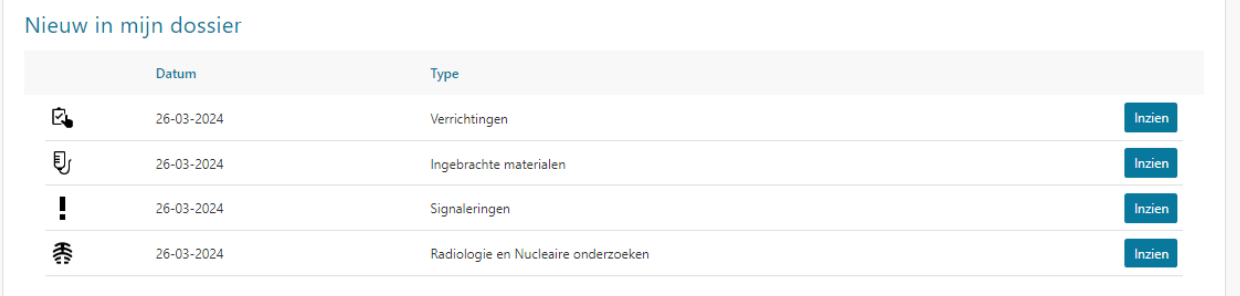

# <span id="page-5-0"></span>*Online inchecken*

Het is nu ook mogelijk om u thuis – via Mijn.LZR – aan te melden in het ziekenhuis. U kunt dan bij binnenkomst van het ziekenhuis meteen doorlopen naar de polikliniek of afdeling. Hier scant u de QR-code, die u heeft ontvangen in de mail. Kijk op de dag van uw afspraak wel in Mijn.LZR voor het juiste routenummer van de polikliniek of afdeling. Mocht u toch een (papieren) dagticket willen? Scan dan de QRcode bij de centrale aanmeldzuil in de hal van de hoofdingang.

U krijgt kort voor een afspraak in het ziekenhuis de melding 'check online in' in uw portaal. U kunt zelf kiezen of u hier gebruik van maakt.

Deze online-incheck blijft 180 dagen geldig. U krijgt op de dag van de afspraak automatisch een nieuwe QRcode via de mail. Als de 180 dagen verstreken zijn, verschijnt de melding check opnieuw online in in uw portaal.

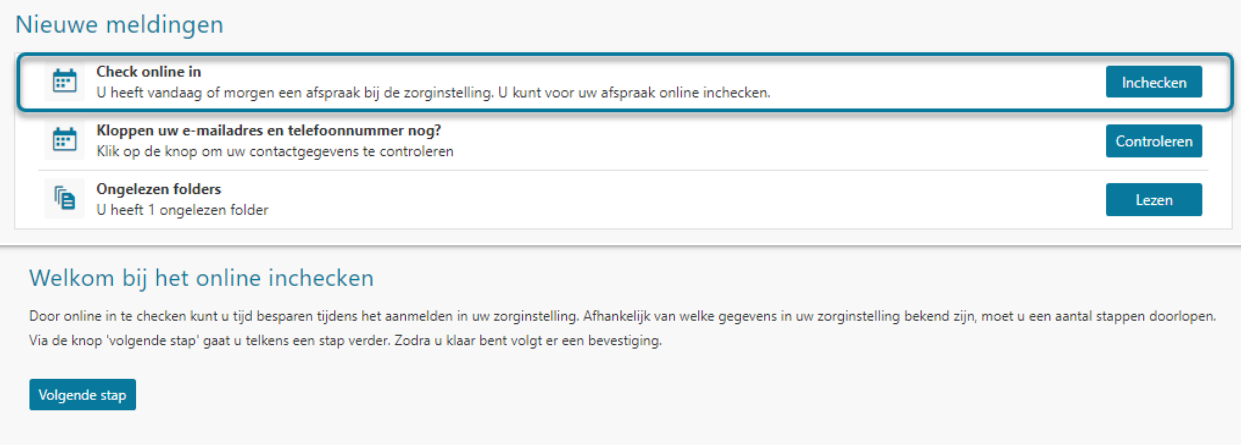

Om online te kunnen inchecken, is het belangrijk dat u vooraf controleert of de gegevens in de volgende schermen ingevuld of gecheckt zijn. Het gaat dan om: persoonlijke gegevens, contactgegevens, toestemming voor contact via sms en e-mail en contactvoorkeur op digitaal.

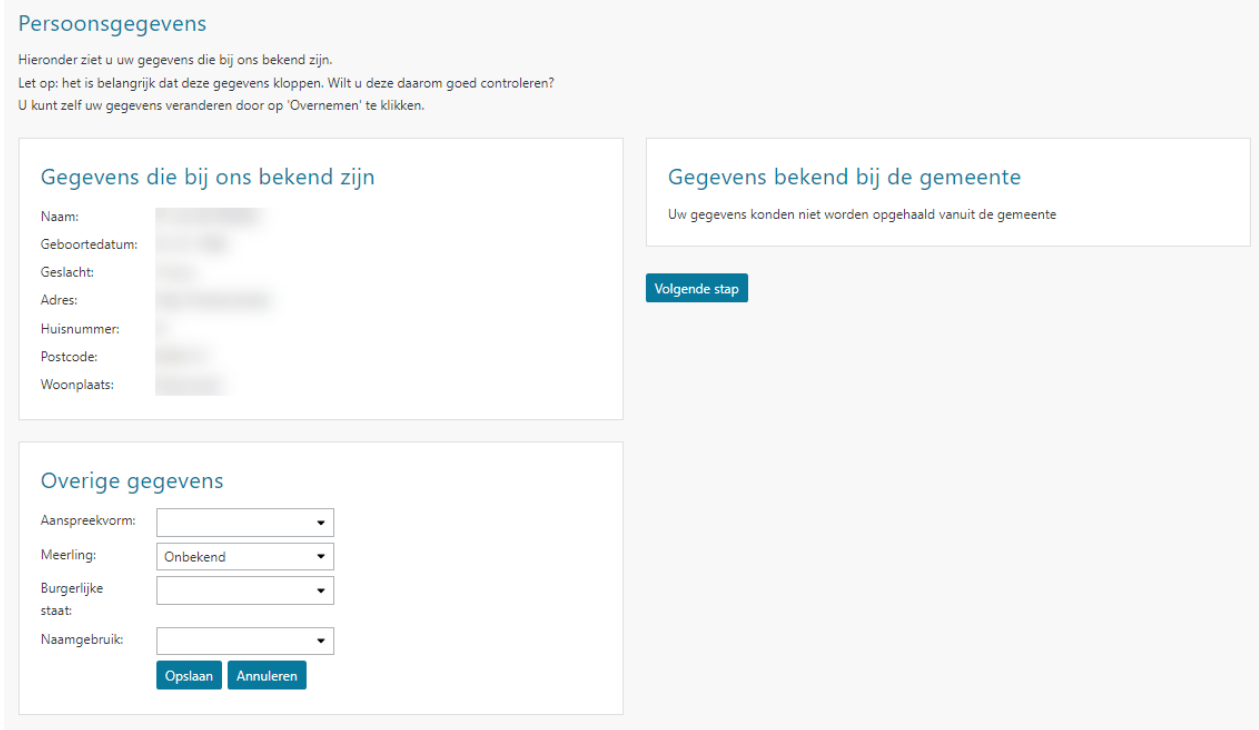

 *persoonsgegevens*

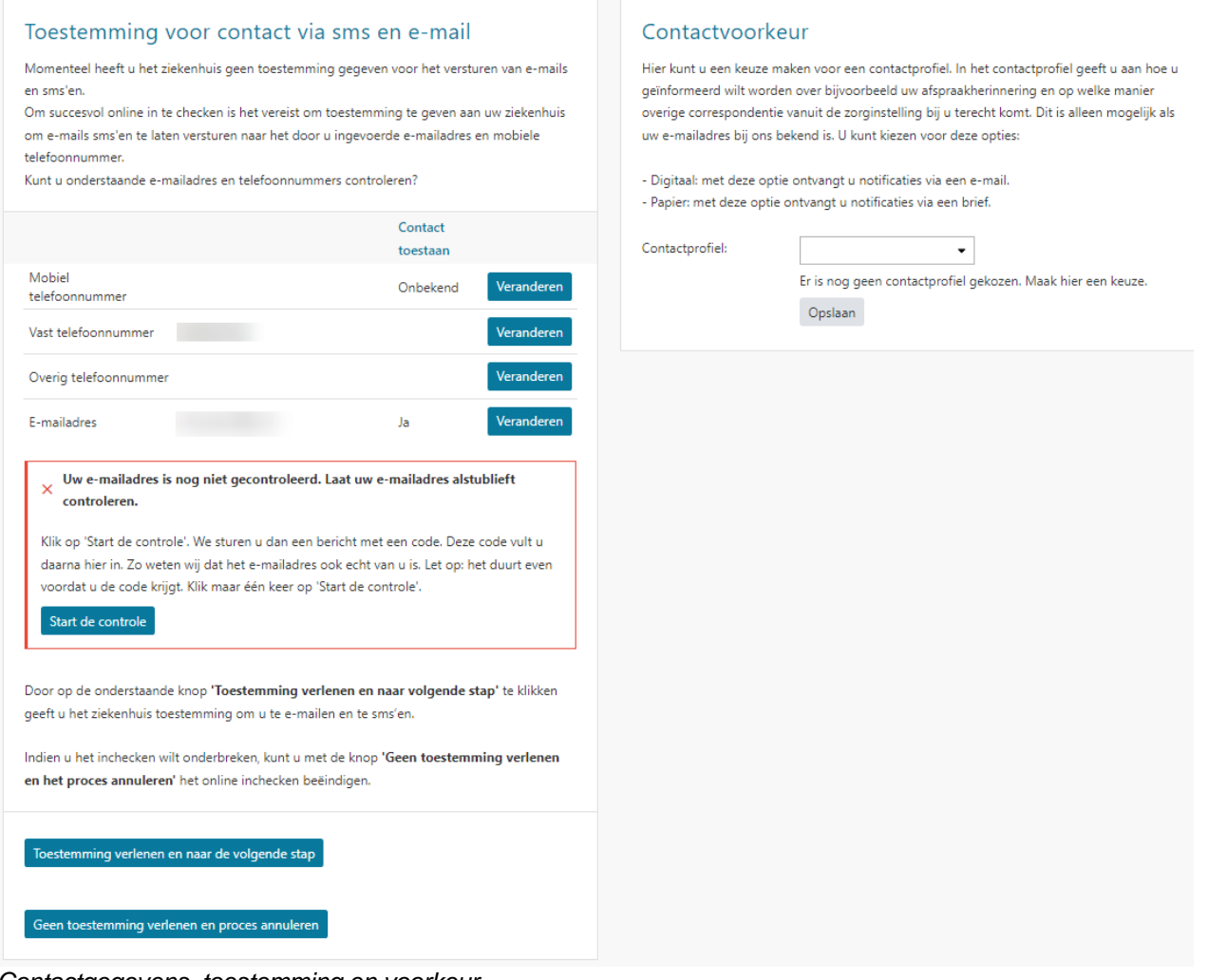

 *Contactgegevens, toestemming en voorkeur*

Meer informatie over het invullen van persoonlijke en contactgegevens kunt u vinden bij hoofdstuk 6: Mijn gegevens.

# <span id="page-8-0"></span>**Onderdeel 2: Agenda**

Onder het kopje 'Agenda' vindt u de onderdelen: afspraak maken, afspraak op de wachtlijst inplannen en verwijzingen. Daarnaast vindt u ook een overzicht van de gemaakte afspraken.

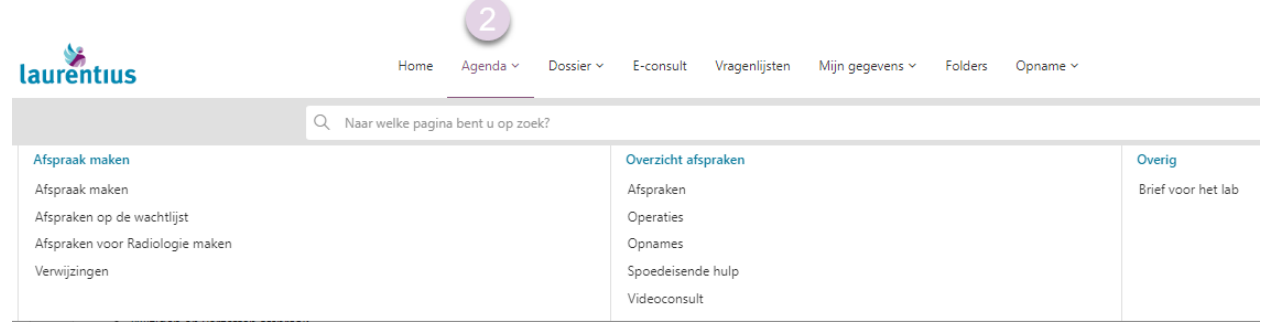

### <span id="page-8-1"></span>*Bekijken van de afspraak*

In 'agenda-afspraken', zijn de aankomende afspraken te zien die gepland staan voor u in ons ziekenhuis. Afspraken die al zijn geweest, staan onderaan in het overzicht. De afspraken zijn ingedeeld in soort afspraak:

- *Standaard afspraken*: afspraken waarvoor u naar het ziekenhuis moet komen.
- *Telefonische afspraken*: de zorgverlener belt u op. De afspraak wordt telefonisch gedaan.
- *Videoconsult afspraken*: dit zijn afspraken die via een videoverbinding gaan tussen u en de zorgverlener. Deze veilige verbinding wordt door u, kort voor de afgesproken tijd, vanuit thuis opgestart via Mijn.LZR met een tablet, smartphone, laptop of computer. De zorgverlener maakt de verbinding vanuit zijn spreekkamer in het ziekenhuis. In bijlage 1 achter in deze folder leest u hoe een videoconsult werkt.

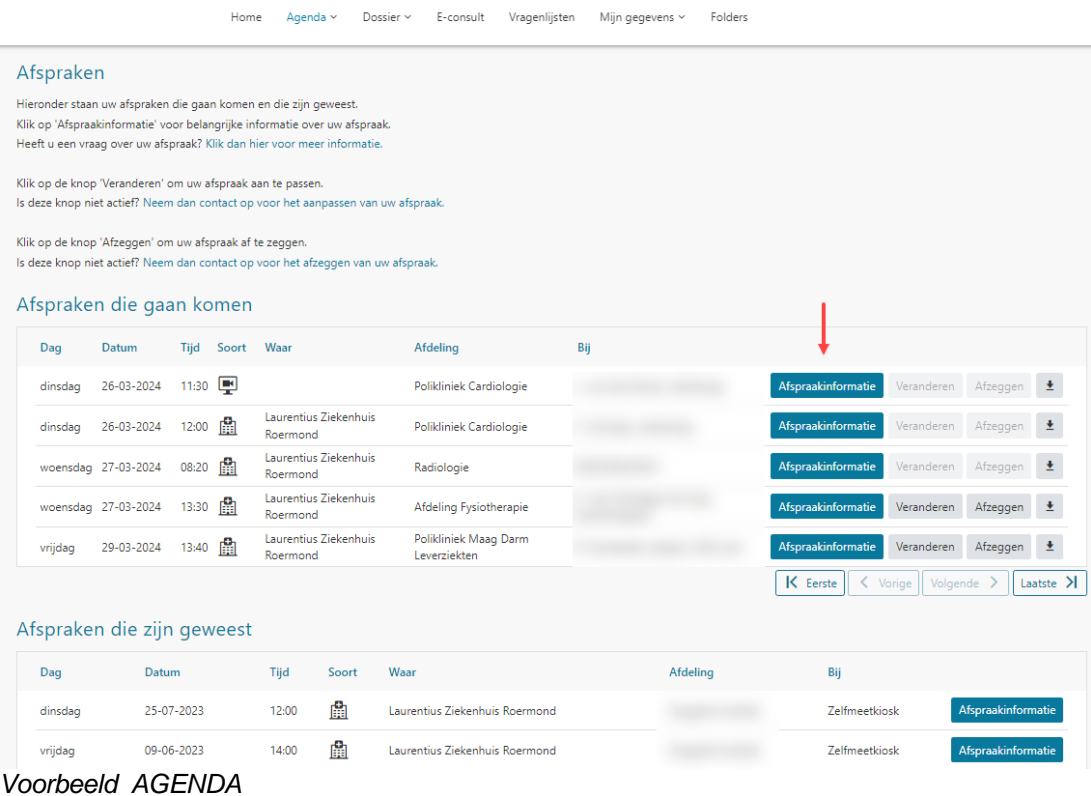

**BELANGRIJK**! Zodra u op de knop 'afspraakinformatie' klikt (zie rode pijl op de afbeelding), krijgt u de informatie te zien die bij de afspraak hoort. Hierin staat belangrijke informatie over de afspraak, zoals bijvoorbeeld de voorbereiding voor een afspraak.

Wilt u deze afspraakinformatie printen, dan kunt u dit doen door op uw rechtermuisknop te drukken en 'afdrukken' te selecteren.

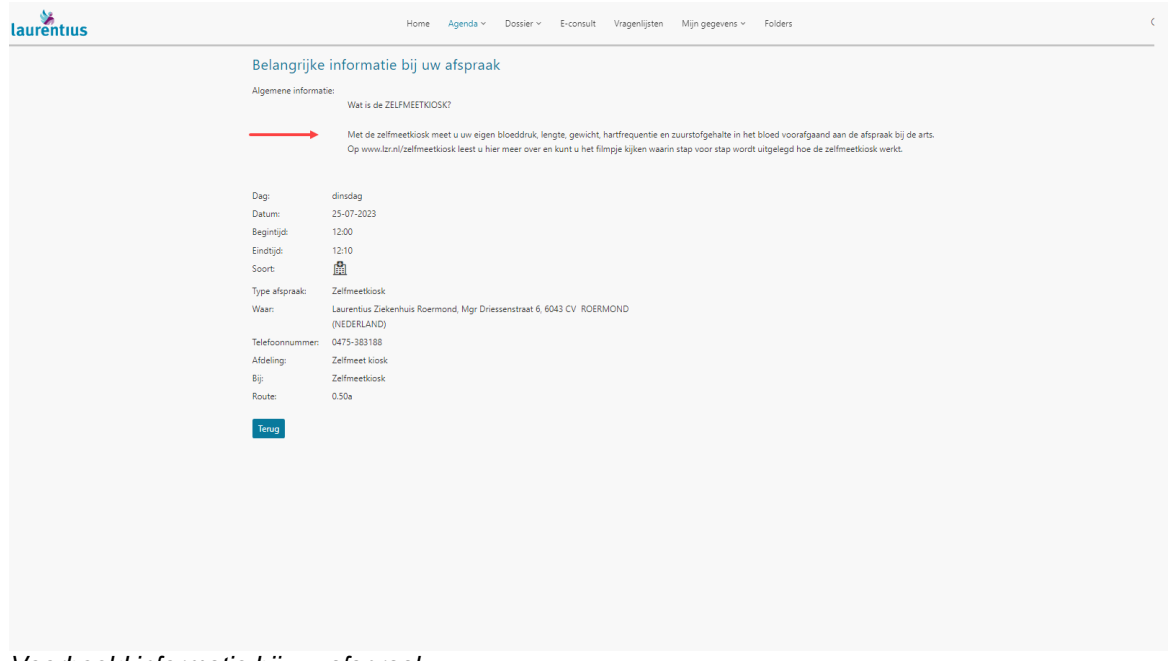

 *Voorbeeld informatie bij uw afspraak*

Ook ziet u in 'Agenda' de opnames en operaties staan die voor u zijn gepland of die al zijn geweest.

### <span id="page-9-0"></span>*Afspraken maken*

In 'Agenda' vindt u ook 'Afspraak maken'. Wanneer u hier op klikt, ziet u 'maak een keuze voor de afspraak'.

Voor het maken van een afspraak bij de bloedafname wordt u verzocht om zelf de afspraak in te plannen via Mijn.LZR. Ook is het voor u mogelijk om zelf via Mijn.LZR een afspraak te maken op de polikliniek MKA (Mond-, Kaak- en aangezichtschirurgie).

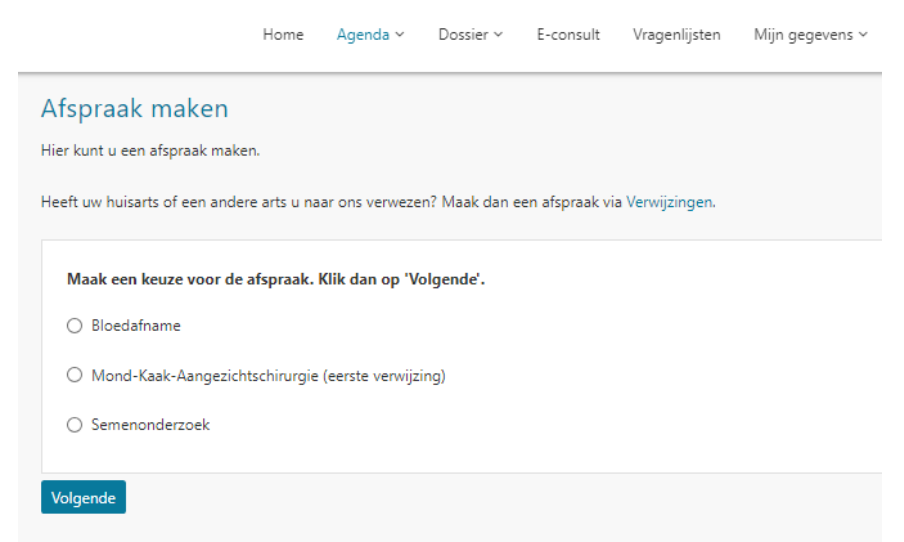

### *Voorbeeld scherm 'afspraak maken'*

De vragen die u vooraf worden gesteld, zorgen ervoor dat u bij de juiste specialist of agenda uitkomt voor het maken van een afspraak. Dit geeft u de ruimte om zelf te zoeken naar een voor u geschikte afspraakmogelijkheid.

Zie onderstaand een voorbeeld van de vragenlijst voor het maken van afspraak bloedafname.

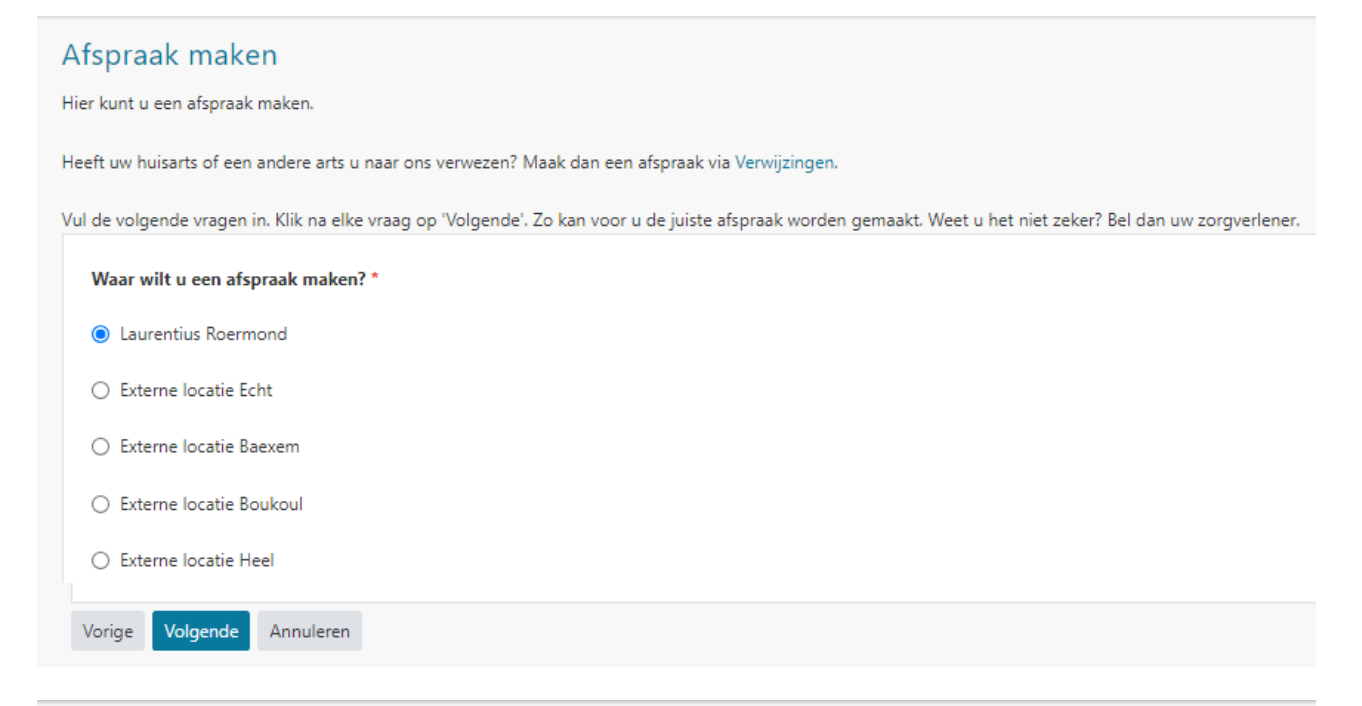

# Afspraak maken

Hier kunt u een afspraak maken.

Heeft uw huisarts of een andere arts u naar ons verwezen? Maak dan een afspraak via Verwijzingen.

Vul de volgende vragen in. Klik na elke vraag op "Volgende". Zo kan voor u de juiste afspraak worden gemaakt. Weet u het niet zeker? Bel dan uw zorgverlener. · Stap 1 Waar wilt u een afspraak maken? Laurentius Roermond

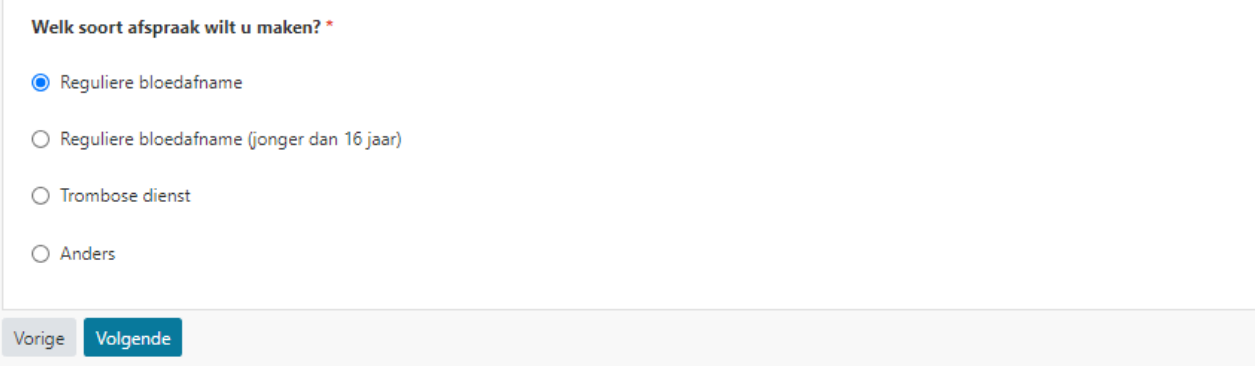

### Afspraak maken

Hier kunt u een afspraak maken.

Heeft uw huisarts of een andere arts u naar ons verwezen? Maak dan een afspraak via Verwijzingen.

Vul de volgende vragen in. Klik na elke vraag op 'Volgende'. Zo kan voor u de juiste afspraak worden gemaakt. Weet u het niet zeker? Bel dan uw zorgverlener. . Stap 1 Waar wilt u een afspraak maken? Laurentius Roermond

· Stap 2 Welk soort afspraak wilt u maken? Reguliere bloedafname

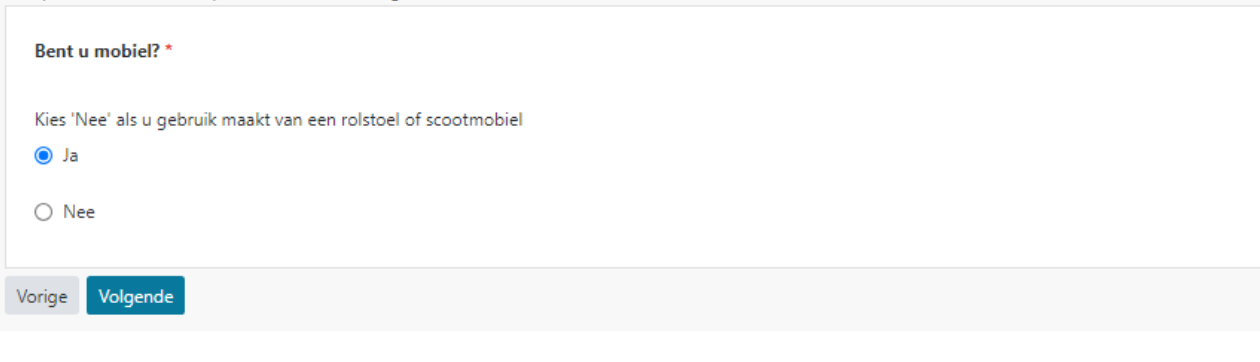

# Afspraak maken

Hier kunt u een afspraak maken.

Heeft uw huisarts of een andere arts u naar ons verwezen? Maak dan een afspraak via Verwijzingen.

Ja

Vul de volgende vragen in. Klik na elke vraag op 'Volgende'. Zo kan voor u de juiste afspraak worden gemaakt. Weet u het niet zeker? Bel dan uw zorgverlener.

- · Stap 1 Waar wilt u een afspraak maken? Laurentius Roermond
- · Stap 2 Welk soort afspraak wilt u maken? Reguliere bloedafname

• Stap 3 Bent u mobiel?

Klik op volgende om uw afspraak in te plannen.

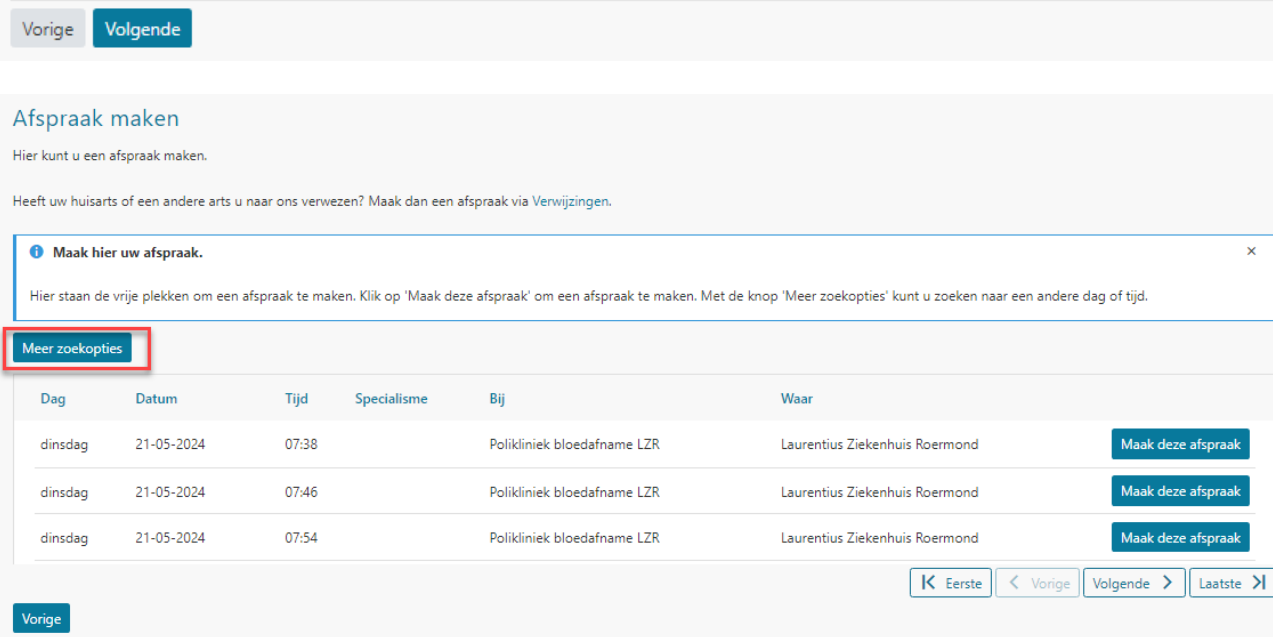

*Tip! Klik op meer zoekopties in de blauwe balk als u verder in de toekomst wilt plannen. Zie ook rode kader in onderstaand voorbeeld.* 

Hieronder staat een overzicht van de eerst beschikbare afspraakmogelijkheden. Selecteer een afspraakmogelijkheid om deze te bevestigen. Klik op 'Meer zoekopties' om op een specifieke datum dag of tijdstip te kunnen zoeken.

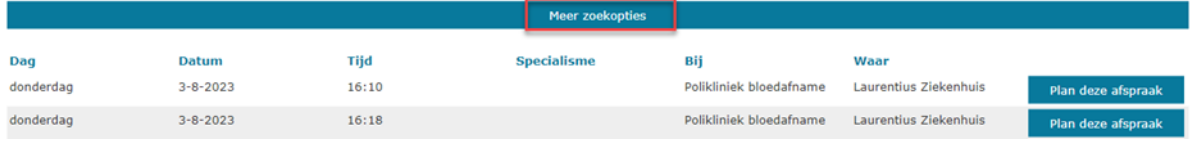

### <span id="page-12-0"></span>*Afspraken op wachtlijst*

Afspraken op wachtlijst zijn (vervolg)afspraken die in de wacht staan om door u zelf te worden gepland. Uw zorgverlener bespreekt met u of u zelf een online vervolg afspraak kunt plannen. Zodra u deze mag inplannen, wordt de knop 'afspraak maken' actief en ontvangt u een e-mail dat u kunt gaan plannen. Als u op een afspraak klikt, krijgt u vervolgens de afspraakopties te zien. Mocht u geen afspraakopties krijgen, is dit geen technische fout maar dan is de planning op de polikliniek nog niet klaar. Probeer het op een latere datum en tijdstip nog eens.

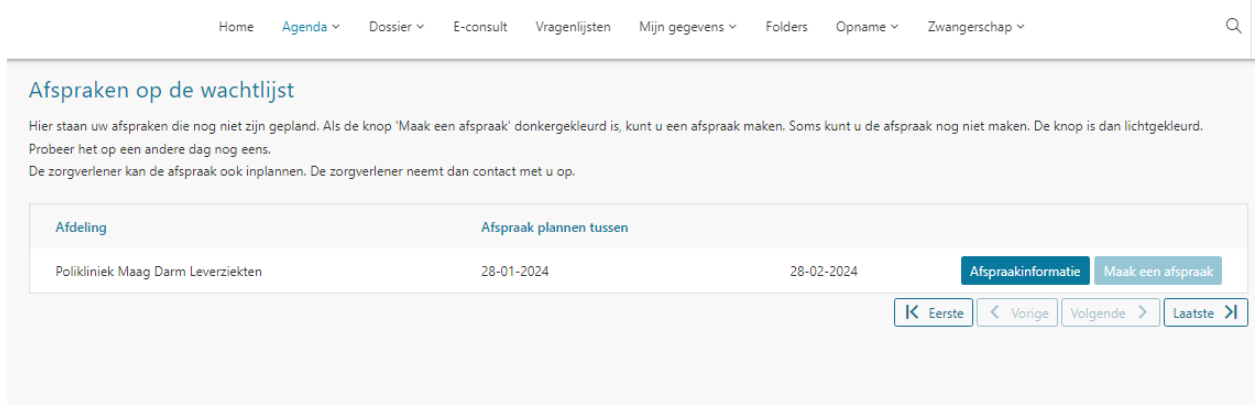

# <span id="page-12-1"></span>*Zorgdomein afspraken via verwijsnummer*

Op enkele poliklinieken en voor enkele onderzoeken bij de afdeling medisch beeldvorming, kunt u een afspraak maken met het zorgdomein nummer (Verwijsnummer). Dit nummer heeft u dan gekregen van uw huisarts. Met dit verwijsnummer is het alléén mogelijk een afspraak te maken waarvoor u bent ingestuurd én alleen bij een specialisme waar u een eerste afspraak zelf mag plannen. Dit kunt u lezen in de informatiebrief van zorgdomein. Deze heeft u van uw huisarts meegekregen of digitaal ontvangen. Zelf een afspraak plannen met een verwijsnummer komt nog niet veel voor.

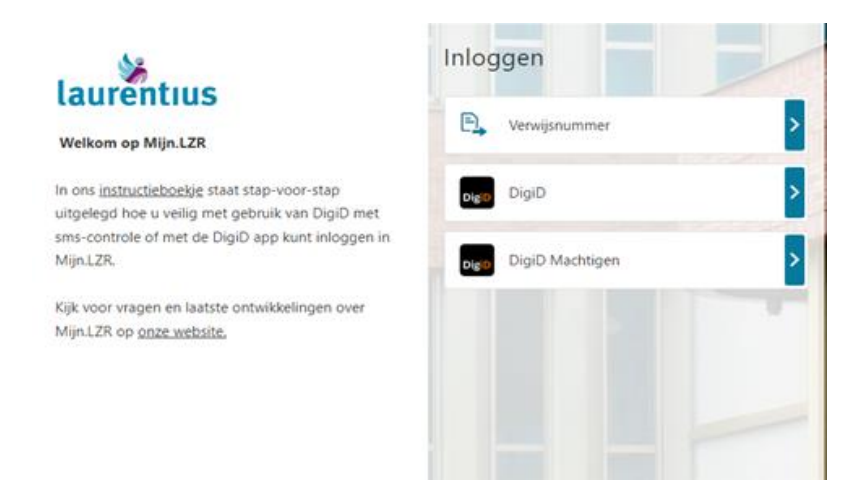

### <span id="page-13-0"></span>**Onderdeel 3: Dossier**

In het onderdeel 'Dossier' heeft u inzage in delen van uw dossier. Het dossier is onderverdeeld in een aantal onderwerpen. Deze zijn door de overheid vastgelegd; ook wel de Basis Gegevens set Zorg (BGZ) genoemd. Het gaat hier dus niet om uw volledig dossier. In uw online dossier staan de gegevens vanaf 1 april 2018. Enkele onderdelen kunnen ook gegevens van vóór deze datum bevatten (bijvoorbeeld allergieën of uitslagen).

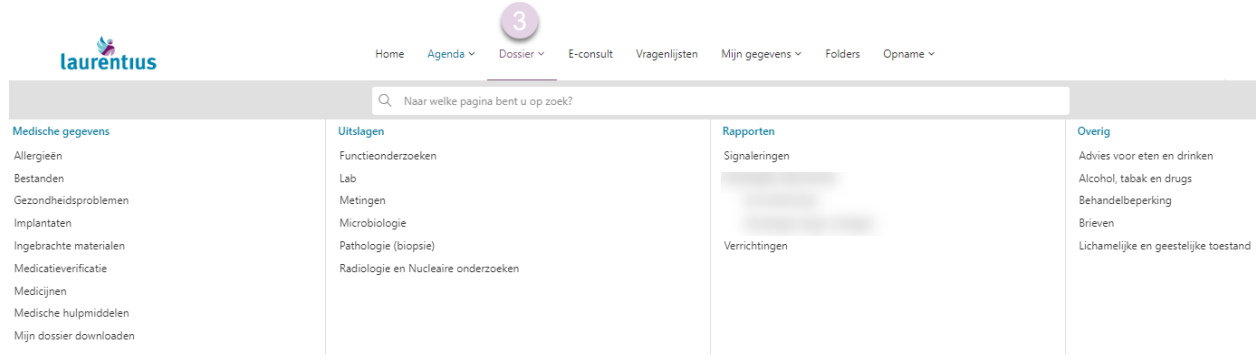

### *Voorbeeld 'Dossier'*

In 'Dossier' vindt u ook bij 'Overig' het onderdeel 'Brieven'.

Dit zijn meestal de brieven die de specialist naar de huisarts stuurt. U krijgt hiervan een melding in uw mail. U kunt vervolgens in Mijn.LZR zelf deze brief bekijken.

### <span id="page-13-1"></span>*Uitslagen*

Bij het onderdeel 'Uitslagen' worden de uitslagen getoond die voor u direct zijn in te zien zodra de uitslag bekend is. Dit geeft de zorgverlener niet meer de gelegenheid om u tijdig persoonlijk te informeren over een uitslag voordat deze uitslag in Mijn.LZR staat. Het kan voorkomen dat de uitslag vragen bij u oproept of voor onrust zorgt. U kunt bij het tonen van de uitslagen ervoor kiezen of u verder wilt gaan ( doorgaan) of dat u wilt stoppen (annuleren). U kunt dan wachten tot u een afspraak heeft met uw zorgverlener die de uitslag met u bespreekt. Ook kunt u dan, zo nodig, vragen stellen.

In Mijn.LZR kunt u de uitslagen van onderzoeken terugvinden. De uitslagen vindt u bij: 'Dossier – Uitslagen'. De uitslag staat per direct in Mijn.LZR en staat op zwart. De zorgverlener heeft de uitslagen vaak nog niet besproken. Indien u liever hierop wilt wachten, klik dan 'annuleren'.

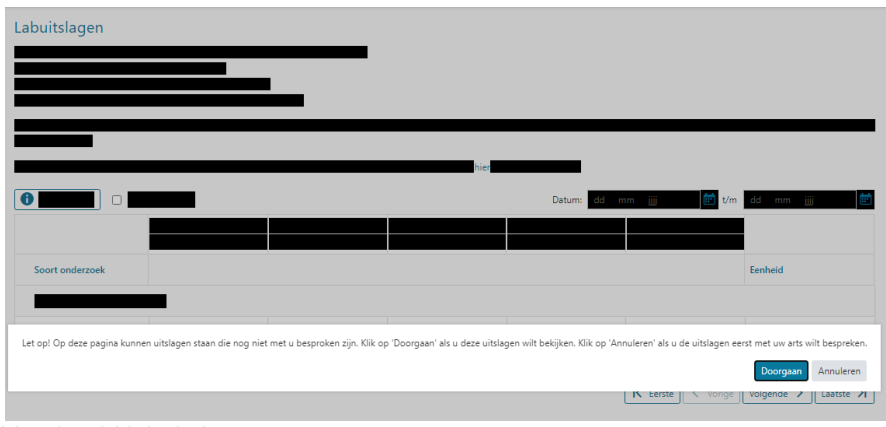

*Voorbeeld labuitslag*

Wilt u de uitslagen wel inzien? Klik dan op 'doorgaan'.

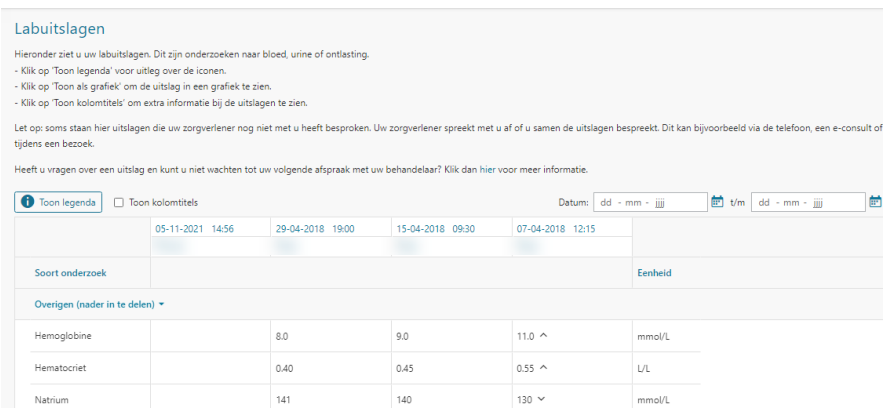

U kunt de Laboratoriumuitslagen die verder in het verleden liggen, vinden door met de pijltjes (zie onderstaande afbeelding) naar de oudere uitslagen te gaan. Ook kunt u met de pijltjes weer terug naar de recente uitslagen.

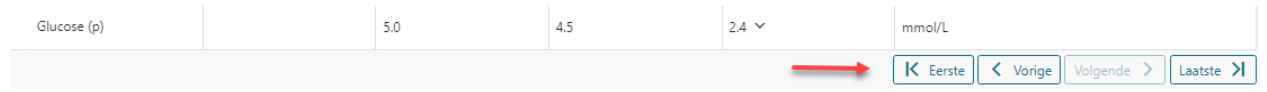

<span id="page-14-0"></span>*Wat is een referentiewaarde?* 

Wilt u weten wat de referentiewaarde is die hoort bij een waarde? Klik dan op de waarde en u krijgt de details te zien. Zie onderstaande afbeelding als voorbeeld.

Wilt u meer algemene informatie over de onderzoeken en uitslagen? Kijk dan op: [www.allesovertesten.nl.](http://www.allesovertesten.nl/)

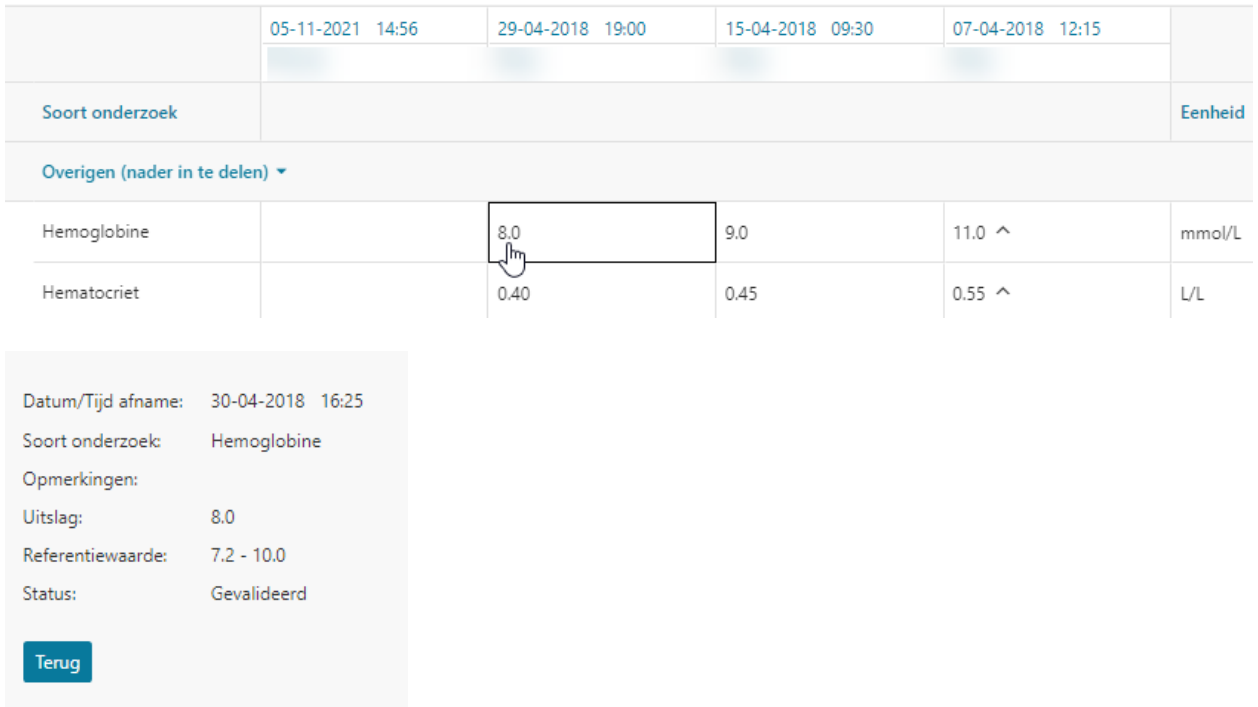

Alle uitslagen van onderzoeken kunt u afdrukken via de rechtermuisknop -> afdrukken.

### <span id="page-15-0"></span>**Onderdeel 4: E-consult**

In de balk bovenaan in het scherm van Mijn.LZR vindt u ook het onderdeel 'E-consult'. Hier kunt u een vraag stellen waarvoor u normaal de polikliniek zou bellen.

U kunt via een e-consult ook een herhaalrecept aanvragen, als dit is afgegeven door uw zorgverlener. Ook kunt u met een bericht via het e-consult een afspraak wijzigen of verzetten.

Het e-consult werkt als een soort e-mail functie, maar dan via de beveiligde omgeving van Mijn.LZR. Net als bij een e-mail is het mogelijk een bijlage toe te voegen aan uw bericht.

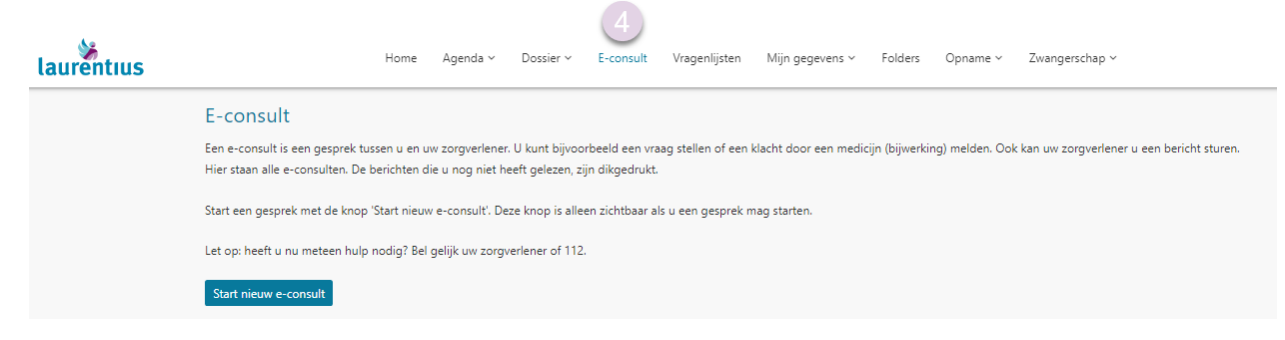

Het antwoord op uw gestelde vraag kunt u ook terugvinden onder 'E-consult' in Mijn.LZR. U krijgt een e-mail dat er een bericht klaarstaat in Mijn.LZR. Meestal krijgt u binnen 3 werkdagen antwoord op uw vraag. Het e-consult is niet geschikt voor spoedvragen. Hiervoor dient u met de polikliniek te bellen.

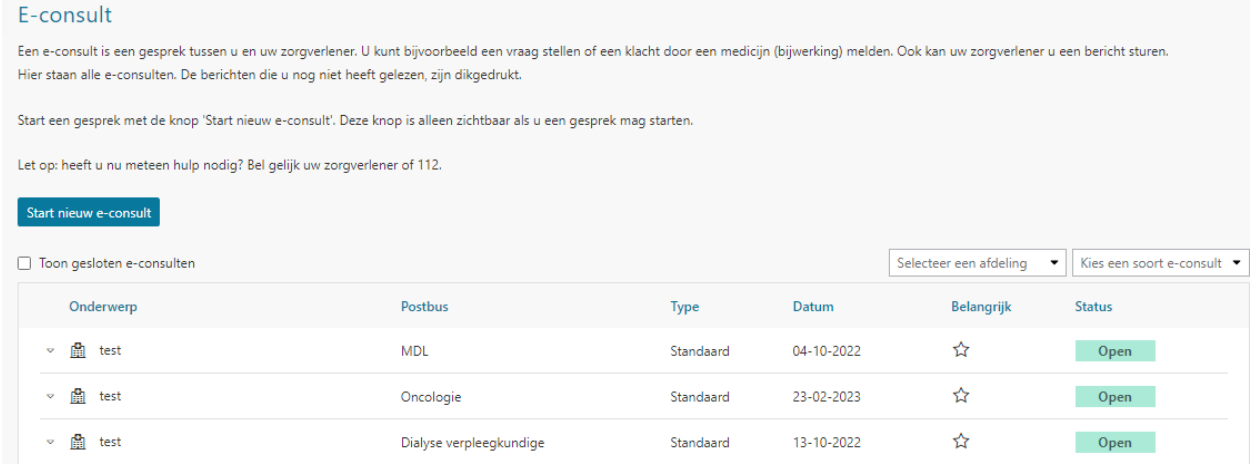

### *Afbeelding overzicht e-consulten*

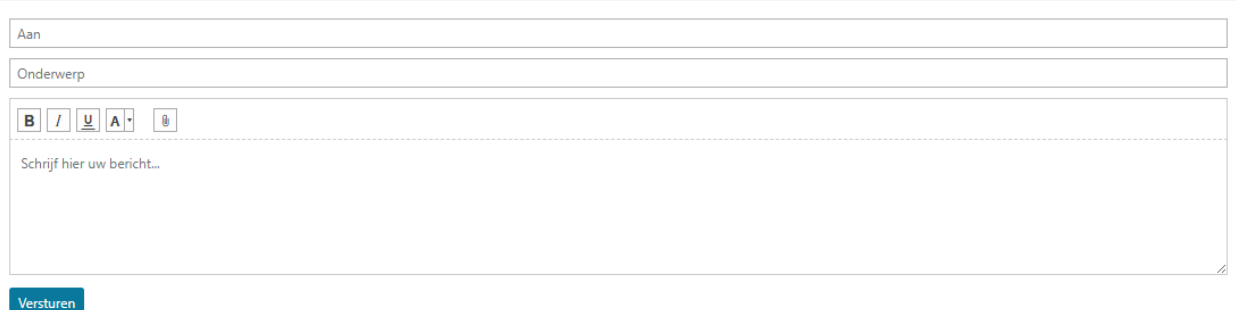

*Voorbeeld start nieuw E-consult* 

Bij FAQ (veel gestelde vragen) binnen Mijn.LZR vindt u meer informatie over het gebruik van het E-consult.

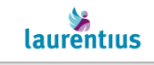

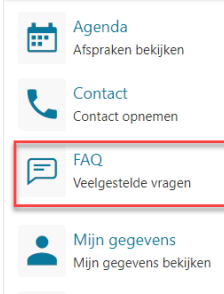

Nieuw in mijn dossier Nieuw in mijn dossier<br>Nieuwe medische gegevens

#### Home Agenda > Dossier > E-consult Vragenlijsten Mijn gegevens > Folders

#### Veelgestelde vragen

#### 1. Wat kan ik met een E-Consult:

Via een e-consult binnen Mijn.LZR kunt u een vraag stellen aan de polikliniek en/of zorgverlener waar u onder behandeling bent.

Met een e-consult gebeurt dit op een veilige en digitale manier.

U kunt alleen het e-consult gebruiken wanneer u óf nog onder behandeling bent óf minder dan een jaar geleden onder behandeling

bent geweest bij de betreffende polikliniek.

U kunt dan bij 'e-consult' het specialisme aanvinken waar u een vraag wilt stellen.

Binnen 3 werkdagen kunt u een antwoord verwachten op uw vraag.

Het helpt ons als u in het bericht de naam van de specialist invult bij wie u onder behandeling bent. Beschrijf uw vraag zo kort mogelijk. Het e-consult is geschikt voor:

- Vragen over uw behandeling
- · Verzoek voor het verzetten of wijzigen van een afspraak
- · Het aanvragen van medicijnen wanneer u een herhaalrecept heeft van de specialist
- Voor de aanvraag van herhaalmedicatie hebben we de volgende gegevens van u nodig;
- Controleer bij 'Mijn gegevens' in dit portaal of de naam van uw apotheek is ingevuld
- Geef in het bericht binnen het e-consult aan:
	- o De naam van het medicijn
	- o De dosering waarin u het medicijn gebruikt
	- o Hoeveel keer per dag u het medicijn gebruikt

Het e-consult is **niet** geschikt voor:

- · SPOED vragen
- · Vragen over uitslagen van onderzoeken of ingrepen
- · Vragen over rekeningen. Voor vragen over uw declaraties kunt u contact opnemen met uw zorgverzekering.

# <span id="page-17-0"></span>**Onderdeel 5: Vragenlijsten**

In de balk bovenaan in het scherm van Mijn.LZR vindt u ook het onderdeel 'Vragenlijst'. Binnen dit onderdeel kunnen vragenlijsten voor u worden klaargezet.

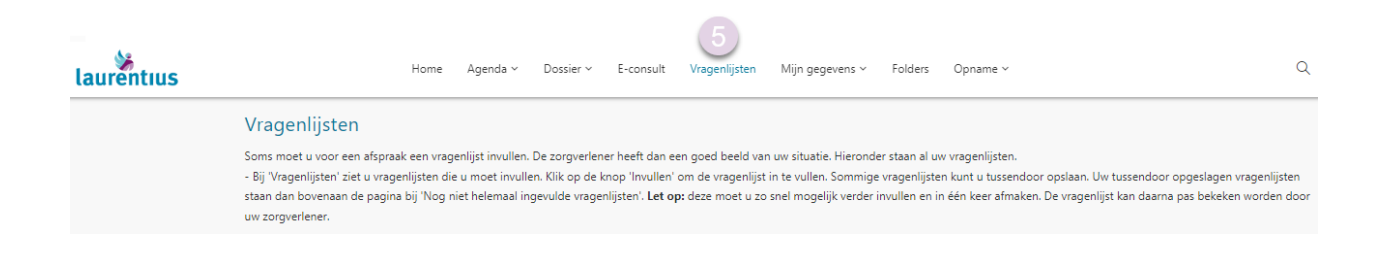

### <span id="page-17-1"></span>*Digitale vragenlijsten*

Uw zorgverlener kan vragenlijsten voor u klaarzetten in Mijn.LZR. U wordt verzocht om deze vragenlijsten in Mijn.LZR in te vullen. U krijgt dan eerst via de mail een bericht dat er een vragenlijst voor u klaarstaat. Dit kunnen vragen zijn waarvan de zorgverlener graag de antwoorden wil weten vóórdat u een afspraak heeft. Ook kunnen het vragenlijsten zijn waar bijvoorbeeld een bepaalde score uitkomt. Dit helpt de zorgverlener een beeld te krijgen van uw ziektebeeld om zo gerichter in te kunnen aan op uw klachten.

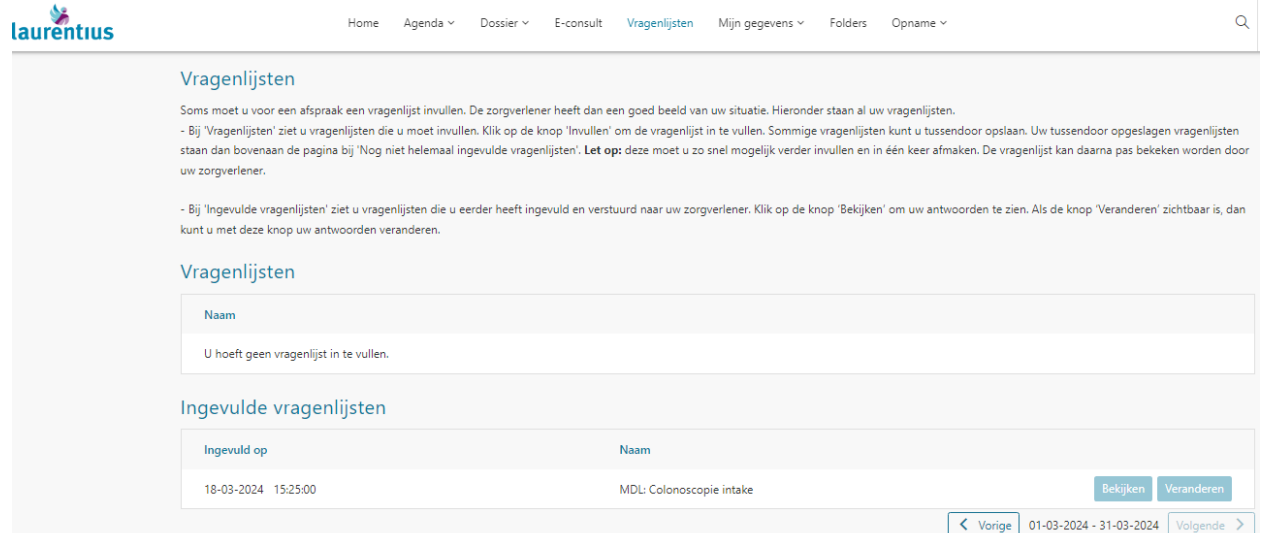

*Afbeelding voorbeeld vragenlijsten* 

### <span id="page-18-0"></span>**Onderdeel 6: Mijn gegevens**

In het onderdeel 'Mijn gegevens' heeft u de mogelijkheid om een aantal gegevens van u zelf te wijzigen. Het gaat dan om: telefoonnummer, e-mailadres, huisartsgegevens, apotheekgegevens en contactprofiel. Voor ons is het belangrijk dat deze gegevens kloppen om een goede communicatie met u mogelijk te maken. Maar zeker ook ten aanzien van het doorgeven van informatie aan de juiste huisarts en apotheek.

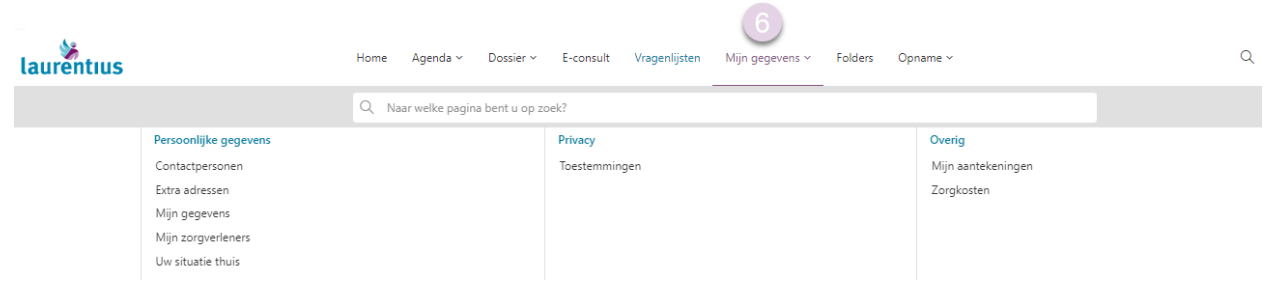

### <span id="page-18-1"></span>*Mijn gegevens en contactvoorkeur*

In onderstaande afbeelding ziet u met letters in de paarse bolletjes waar u de volgende gegevens kunt wiizigen in Miin.LZR:

|                                                                                                    | Home<br>Agenda ~                    | Dossier $\sim$ | E-consult | Vragenlijsten                                                                                                    | Mijn gegevens ~     | Folders                          |         | Opname $\vee$ |          | Q          |
|----------------------------------------------------------------------------------------------------|-------------------------------------|----------------|-----------|----------------------------------------------------------------------------------------------------|---------------------|----------------------------------|---------|---------------|----------|------------|
| Mijn gegevens<br>Hieronder ziet u uw gegevens die bij ons bekend zijn.<br>Let op: het is belangrijk dat deze gegevens kloppen. Wilt u deze daarom goed controleren?<br>U kunt zelf uw gegevens veranderen door op 'Veranderen' te klikken. Lukt het niet? Klik dan hier voor<br>meer informatie. |                                     |                |           | Contactvoorkeur<br>Hier kunt u een keuze maken voor een contactprofiel. In het contactprofiel geeft u aan hoe u<br>geïnformeerd wilt worden over bijvoorbeeld uw afspraakherinnering en op welke manier overige<br>correspondentie vanuit de zorginstelling bij u terecht komt. Dit is alleen mogelijk als uw e-mailadres bij<br>ons bekend is. U kunt kiezen voor deze opties: |                     |                                  |         |               |          |            |
| Aanspreekvorm:                                                                                                    |                                     |                |           | - Digitaal: met deze optie ontvangt u notificaties via een e-mail.<br>- Papier: met deze optie ontvangt u notificaties via een brief.                                                                                                    |                     |                                  |         |               |          |            |
| Naam:                                                                                                    | Z.D. van ZorgDomein-van Testpatiënt |                |           |                                                                                                    |                     |                                  |         |               |          |            |
| Voornaam:                                                                                                    | Truus Ali Metha<br><b>Truus</b>     |                |           |                                                                                                    |                     | Contactprofiel:<br>Digitaal<br>۰ |         |               |          |            |
| Roepnaam:                                                                                                    |                                     |                |           |                                                                                                    |                     |                                  |         |               |          |            |
| Patiëntnummer:                                                                                                    | 31129080016                         |                |           |                                                                                                    |                     |                                  |         |               |          |            |
| <b>BSN:</b>                                                                                                    | 900175722                           |                |           |                                                                                                    |                     |                                  | Opslaan |               |          |            |
| Geboortedatum:                                                                                                    | 31-12-1990                          |                |           |                                                                                                    |                     |                                  |         |               |          |            |
| Geslacht:                                                                                                    | Vrouw                               |                |           |                                                                                                    |                     |                                  |         |               | Contact  |            |
| Meerling:                                                                                                    | Ja                                  |                |           |                                                                                                    |                     |                                  |         |               | toestaan |            |
| Burgerlijke staat:                                                                                                    | Gehuwd                              |                |           |                                                                                                    | Mobiel              |                                  |         |               |          |            |
| Adres:                                                                                                    | Burg. Smeetsstraat 42               |                |           |                                                                                                    |                     | telefoonnummer                   |         | 0646645623    | Ja       | Veranderen |
| Postcode en plaats:                                                                                                    | 6151 GP Munstergeleen               |                |           |                                                                                                    | Vast telefoonnummer |                                  |         | 0475382222    |          | Veranderen |
| Land:                                                                                                    | NEDERLAND                           |                |           |                                                                                                    |                     |                                  |         |               |          |            |
|                                                                                                    |                                     |                |           |                                                                                                    | Overig              | telefoonnummer                   |         | +31612345678  | Onbekend | Veranderen |
|                                                                                                    | Veranderen                          |                |           |                                                                                                    | E-mailadres         |                                  |         |               | Onbekend | Veranderen |
|                                                                                                    |                                     |                |           |                                                                                                    |                     |                                  |         |               |          |            |

*Afbeelding 'Mijn gegevens'* 

- A = aanspreekvorm/burgerlijke staat, naamgebruik en adresgegevens zoals bekend bij de gemeente
- B = Mobiel telefoonnummer registreren/veranderen
- C = E-mailadres registeren/veranderen

D = Contactprofiel registreren/veranderen. Bij 'contactvoorkeur' kunt u aangeven op welke wijze u informatie wilt ontvangen vanuit het ziekenhuis. U kunt hier kiezen voor 'papier' of 'digitaal'. Door uw contactprofiel op 'digitaal' te zetten, vindt u alle informatie op één plek: Mijn.LZR!

Daarnaast draagt u bij aan een beter en duurzaam milieu door het besparen van papier.

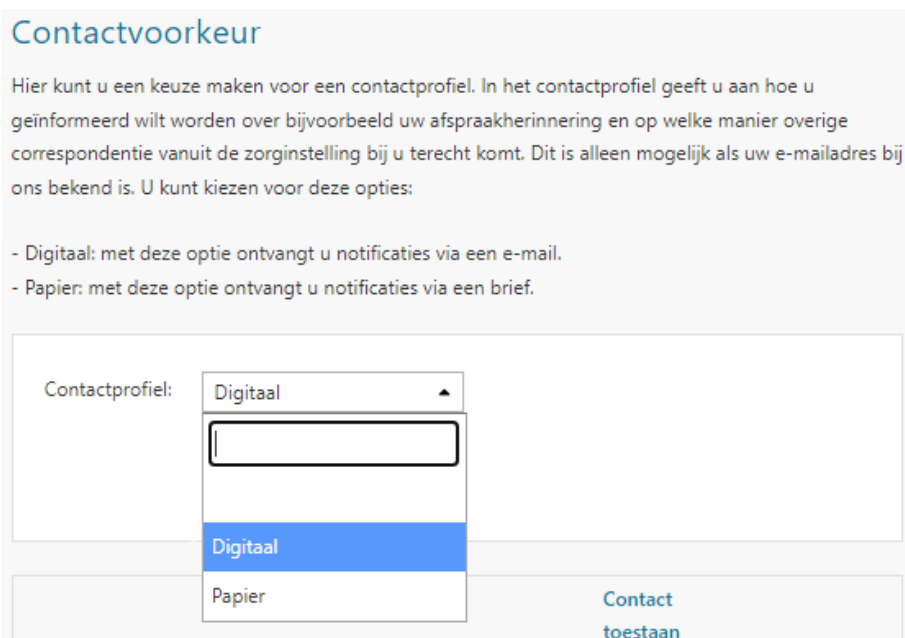

*Afbeelding keuze contactprofiel*

# <span id="page-19-0"></span>*Contactprofiel digitaal*

- Wanneer u in Mijn.LZR uw contactvoorkeur instelt op 'digitaal', betekent dit dat u de informatie over uw afspraak, voorbereidingen, folders en vragenlijsten terug kunt vinden in uw eigen portaal Mijn.LZR. U ontvangt dan geen papieren post meer van het ziekenhuis.
- Als er een afspraak voor u is gemaakt of er is informatie klaargezet, ontvangt u een e-mail met verwijzing naar Mijn.LZR. Het is belangrijk dat u vervolgens inlogt in Mijn.LZR.
- Om e-mails van ons ziekenhuis te krijgen, hebben we een actueel e-mailadres van u nodig. Dit kunt u invullen/aanpassen bij 'contactgegevens'. Door het invullen van het e-mailadres geeft u automatisch toestemming dat we uw mailadres mogen gebruiken voor informatieuitwisseling tussen u en het Laurentius Ziekenhuis. Het gaat dan o.a. om afspraakherinneringen of meldingen dat er een afspraak, vragenlijst of folder voor u klaarstaat in Mijn.LZR.

# <span id="page-19-1"></span>*Contactprofiel papier*

- Op papier betekent dat u alle informatie per post ontvangt.
- U kunt wel uw gegevens inzien in Mijn.LZR, maar ontvangt geen e-mail zodra er een afspraak, vragenlijst of folder voor u klaarstaat.
- Als er een e-mailadres bij ons bekend is, maar u heeft uw contactprofiel op 'papier' staan, kunt u wel een afspraak*herinnering* ontvangen via de mail.

# <span id="page-20-0"></span>*Mijn zorgverleners*

De huisarts-, tandarts- en apotheekgegevens die bij ons bekend zijn, worden weergegeven in Mijn.LZR. Deze gegevens kunt u zelf aanpassen.

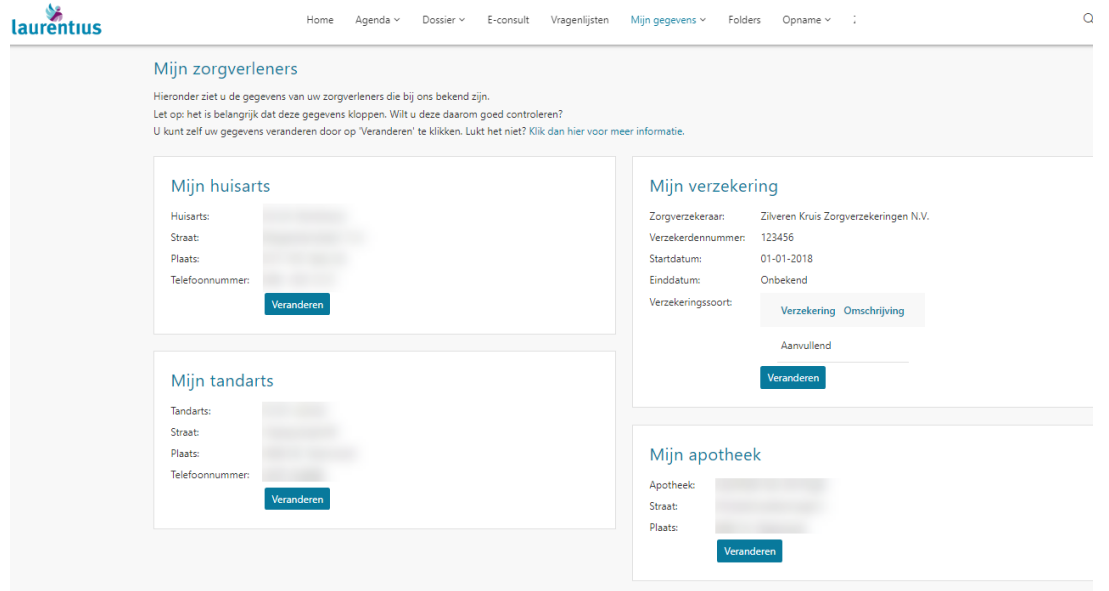

**Tip:** in het zoekvenster kunt u ook op plaatsnaam zoeken.

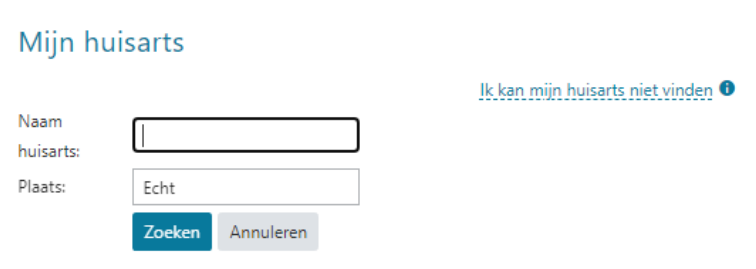

Bij het veranderen van de zorgverzekeraar worden de gegevens opgehaald vanuit de administratie van de zorgverzekeraar.

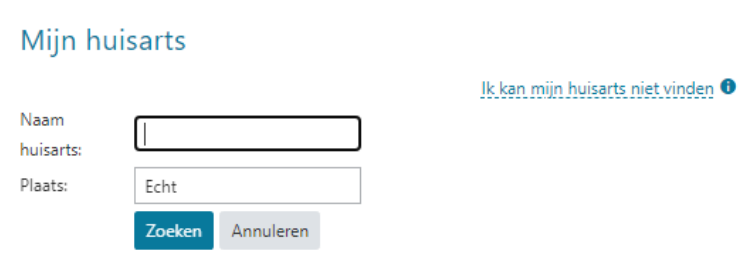

### <span id="page-20-1"></span>*Overzicht van zorgverleners*

In dit overzicht staan de specialisten en andere zorgverleners die als uw behandelaar staan geregistreerd in ons ziekenhuis.

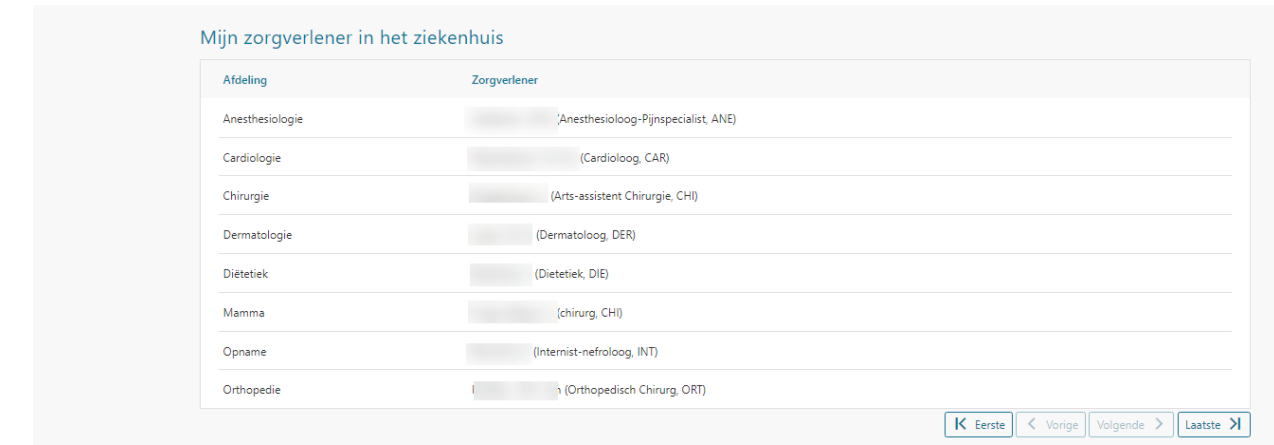

### <span id="page-21-0"></span>*Toestemmingen*

Binnen Mijn.LZR kunt u ook uw toestemmingen regelen. Deze vindt u onder 'Mijn gegevens – Privacy – Toestemmingen.' Het gaat dan om toestemmingen voor:

- *XDS gegevensuitwisseling*: toestemming om beelden/documenten beschikbaar te stellen aan andere (zorg)instellingen.
- *Zorgverlenersportaal:* toestemming om de huisarts dossierinzage te geven via het zorgverlenersportaal
- *Zorgplatform*: Toestemming om gegevens uit te wisselen met instellingen voor medisch specialistische zorg
- *Tevredenheidsonderzoek:* toestemming of de patiënt wilt deelnemen aan (patiënt)tevredenheidsonderzoeken?

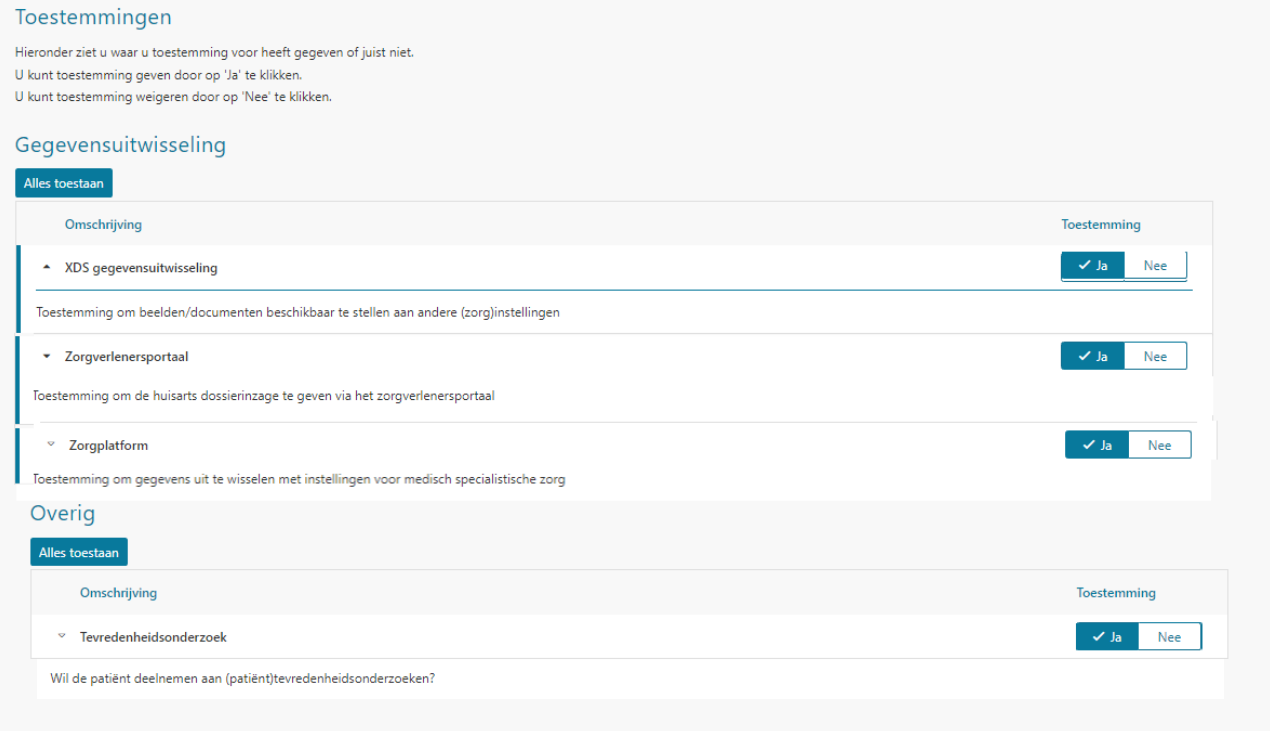

# <span id="page-21-1"></span>*Mijn aantekeningen*

U kunt in Mijn.LZR eigen aantekeningen typen als voorbereiding op het gesprek met uw zorgverlener. Deze zijn tijdens uw afspraak door de zorgverlener te zien in uw patiëntendossier.

Let op! De aantekeningen zijn ook in te zien voor andere zorgverleners bij wie u onder behandeling bent

### binnen ons ziekenhuis.

De zorgverlener bekijkt de aantekeningen in het ziekenhuissysteem pas als u hem/haar daar tijdens de afspraak in het ziekenhuis op wijst. De zorgverlener krijgt geen seintje van te voren en neemt dus uw aantekeningen niet van te voren door.

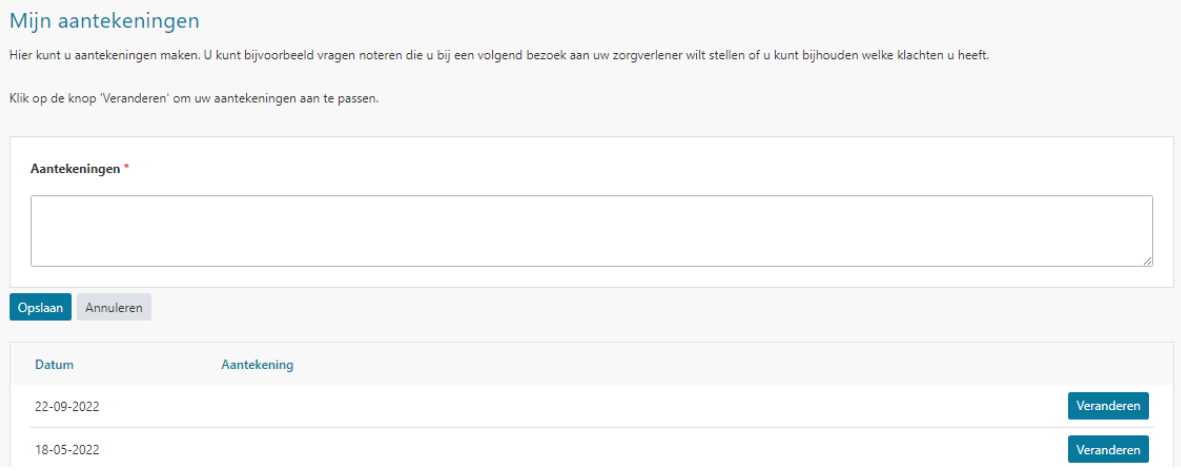

### <span id="page-23-0"></span>**Onderdeel 7: Folders**

Uw zorgverlener kan ook een folder voor u klaarzetten in Mijn.LZR die op u van toepassing is. Zodra u de folder heeft gelezen, kunt u de folder op 'gelezen' zetten. De folder verdwijnt dan uit het overzicht. Via het vinkje 'Toon ook gelezen items' komt de folder weer tevoorschijn.

Het is belangrijk om de folder in zijn geheel te lezen om goed voorbereid naar de afspraak te komen. Indien u de folder niet gelezen heeft, kan het zijn dat uw afspraak niet door kan gaan omdat niet de juiste voorbereidingen zijn getroffen.

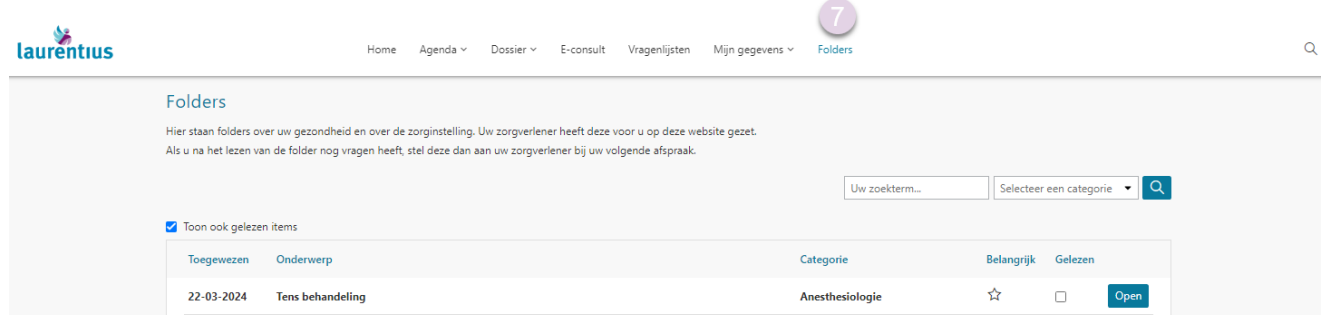

*Afbeelding folderoverzicht*

# <span id="page-23-1"></span>*Zoeken naar een folder in het overzicht*

U kunt een folder zoeken via het zoekvenster. Hiermee kun je op onderwerp (A) of per specialisme/afdeling (B) zoeken.

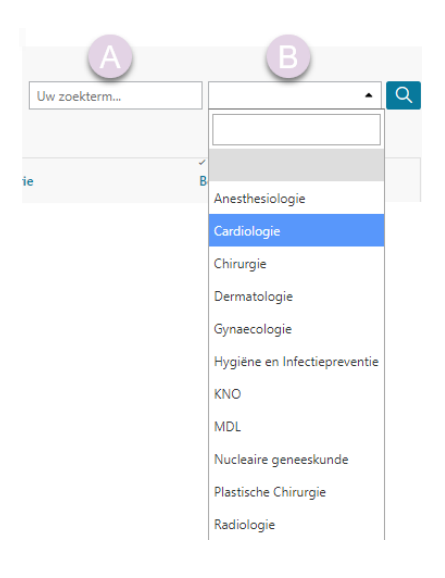

# <span id="page-24-0"></span>**Bijlage 1: Uitleg videoconsult**

Een videoconsult is een manier voor u om vanuit thuis met uw zorgverlener te praten en hem of haar te zien. U hoeft voor deze afspraak niet naar het ziekenhuis te komen. De zorgverlener kan zijn scherm met u delen om bijvoorbeeld onderdelen van het dossier of beelden van een onderzoek te laten zien en te bespreken. Zo'n consult gaat op een veilige manier, namelijk via het patiëntenportaal. De beslissing om de afspraak via videoconsult te laten verlopen is van te voren met u afgestemd. U start het videoconsult kort voor het tijdstip van de afspraak op via Mijn.LZR. De zorgverlener doet dit vanuit het ziekenhuis. Daarna wordt u beiden doorgeleid naar Microsoft TEAMS.

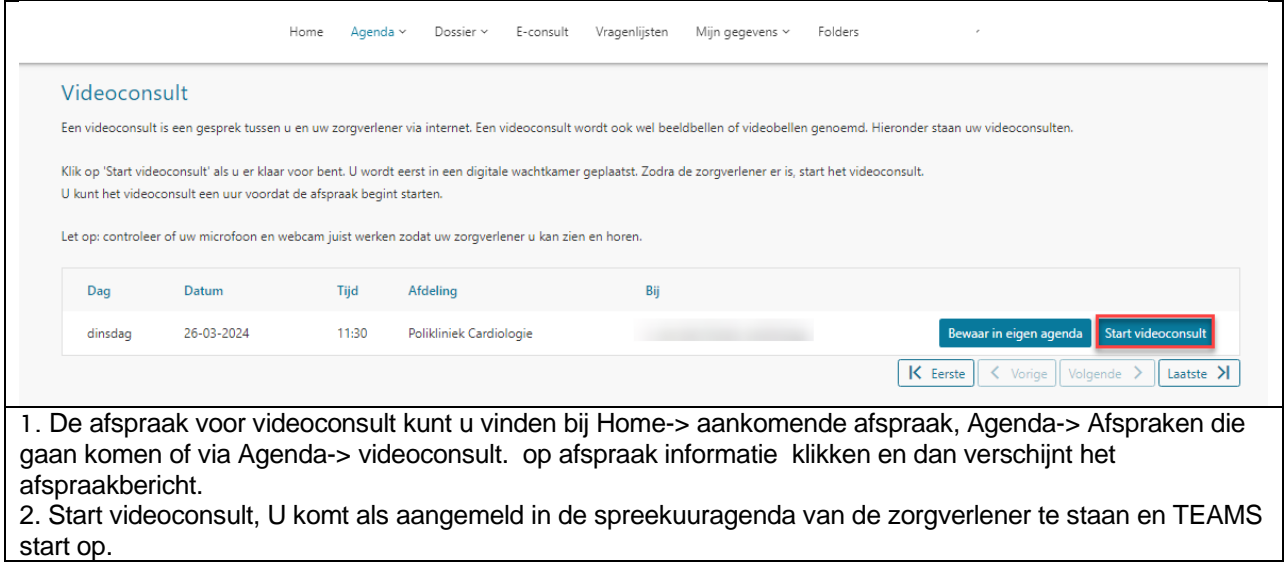

### <span id="page-24-1"></span>*Meer informatie videoconsult*

Meer informatie over het videoconsult vindt u op onze website [www.lzr.nl/mijnlzr](http://www.lzr.nl/mijnlzr)

# <span id="page-25-0"></span>**Bijlage 2: Veel gestelde vragen**

Hier vindt u een aantal veelgestelde vragen met antwoorden. Kijk ook op onze website [www.lzr.nl/mijnlzr](http://www.lzr.nl/mijnlzr) voor meer veelgestelde vragen.

# <span id="page-25-1"></span>*1. Hoe kan ik ervoor zorgen dat de e-mailberichten van het ziekenhuis niet in de ongewenste map van mijn mailbox terechtkomen?*

U ontvangt e-mailbericht van ons ziekenhuis wanneer er bijvoorbeeld een afspraak voor u klaarstaat in Mijn.LZR. Om deze e-mailberichten te ontvangen is het natuurlijk van belang om ervoor te zorgen dat deze e-mails niet in de ongewenste map van uw mailbox terechtkomen. Mocht u onze e-mailberichten als ongewenste e-mail ontvangen, dan kunt u deze e-mails markeren als 'geen ongewenste e-mail'. Onderstaand leest u hoe u dit kunt doen.

- Stap 1: Selecteer de mail van LZR [\(noreply@lzr.nl\)](mailto:noreply@lzr.nl) in de map 'ongewenste e-mail'.
- Stap 2: Klik vervolgens met de linkermuisknop op het menu-item 'Geen ongewenste e-mail'.

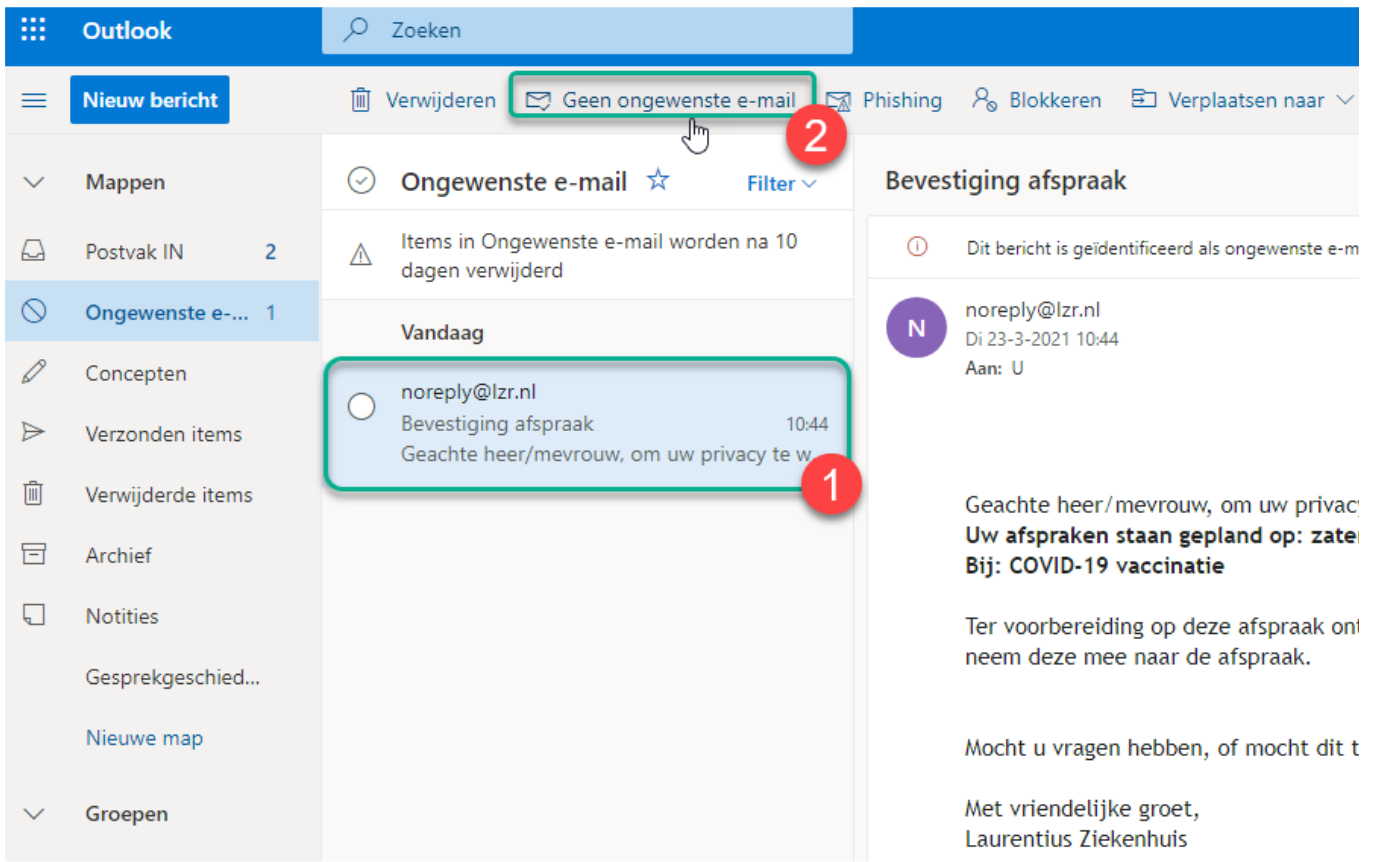

Het kan ook op de onderstaande manier:

- Stap 1: Selecteer de mail van LZR [\(noreply@lzr.nl\)](mailto:noreply@lzr.nl) in de map 'Ongewenste e-mail' en klik op rechtermuisknop om het keuzescherm te openen.
- Stap 2: Klik met linkermuisknop op 'Beveiligingsopties'.
- Stap 3: Klik met linkermuisknop op 'Markeren als geen ongewenste e-mail'.

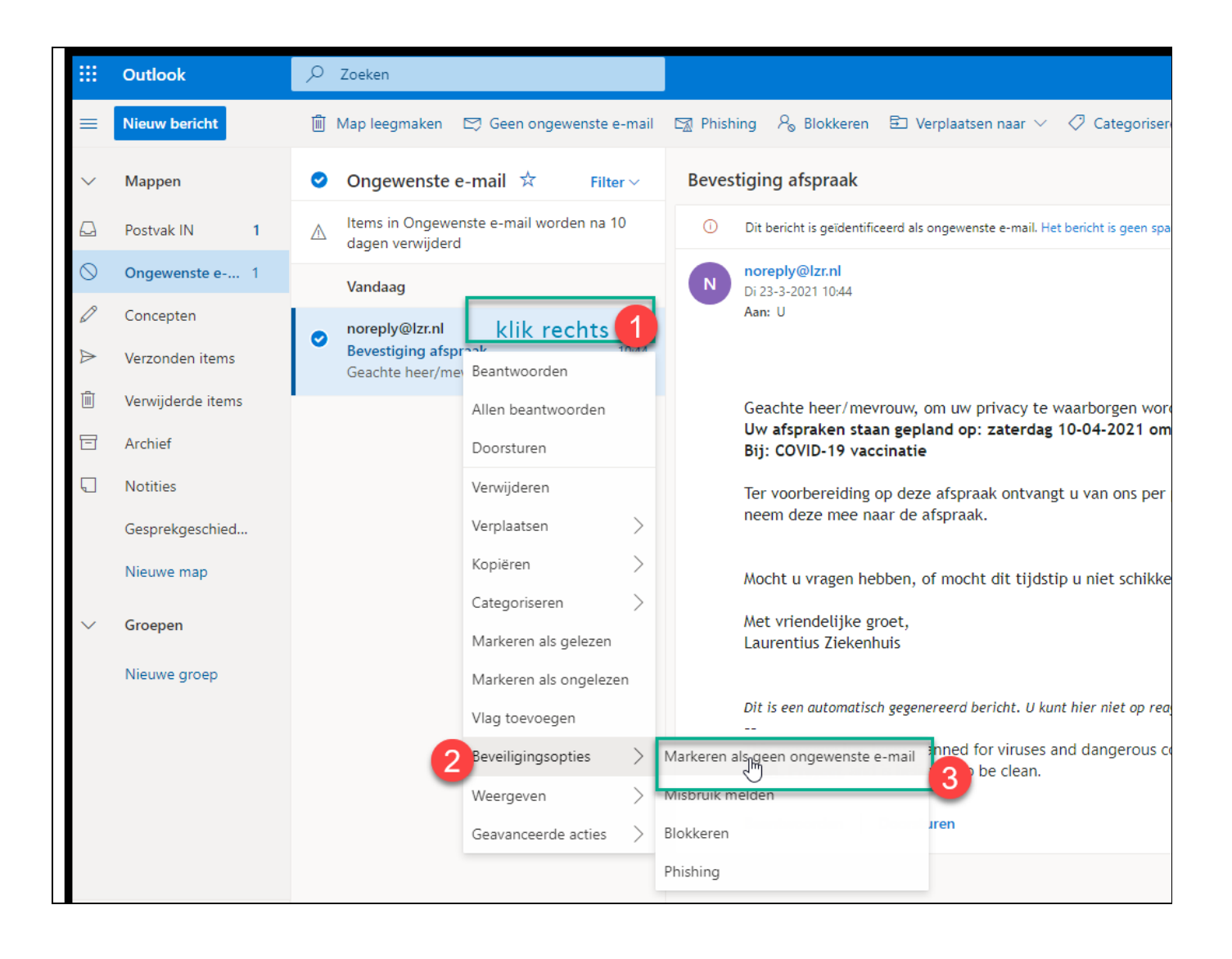

# <span id="page-27-0"></span>*2. Hoe vind ik al mijn uitslagen in Mijn.LZR?*

In Mijn.LZR kunt u de uitslagen van onderzoeken terugvinden. De uitslagen van bijvoorbeeld bloedonderzoeken vindt u bij: Dossier – Uitslagen – Lab. De uitslag staat per direct in Mijn.LZR en staat op zwart. De zorgverlener heeft de uitslagen vaak nog niet besproken. Indien u liever hierop wilt wachten, klik dan op 'annuleren'.

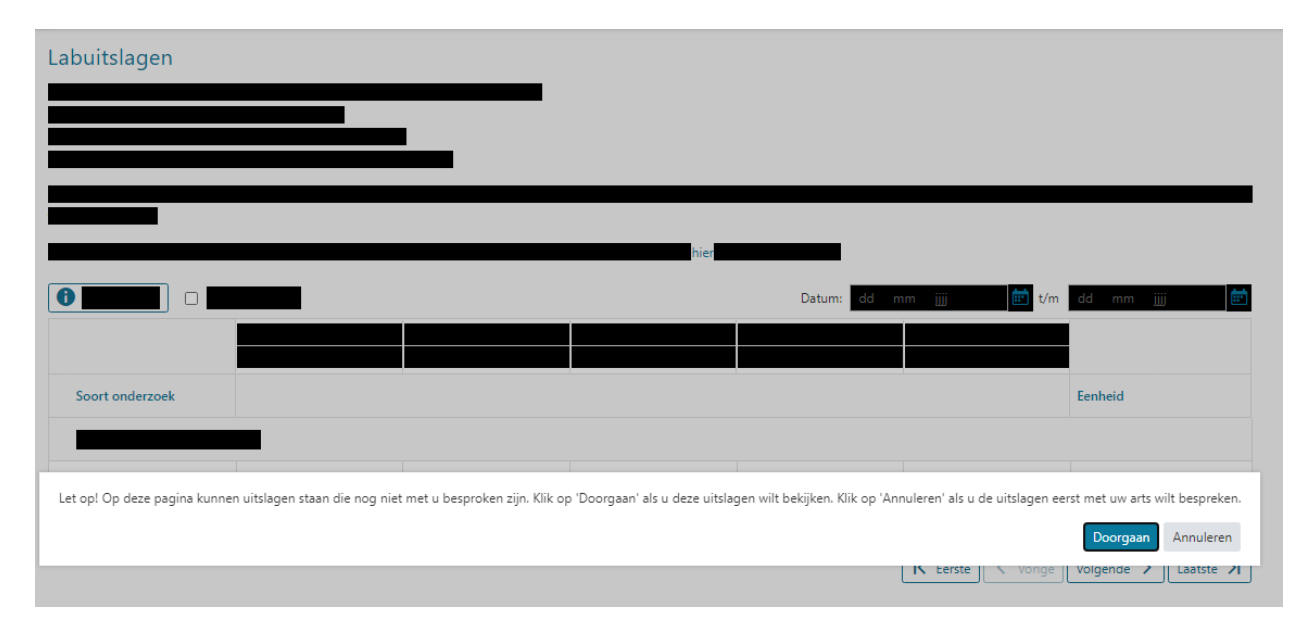

Wilt u de uitslagen wel inzien? Klik dan op 'doorgaan'.

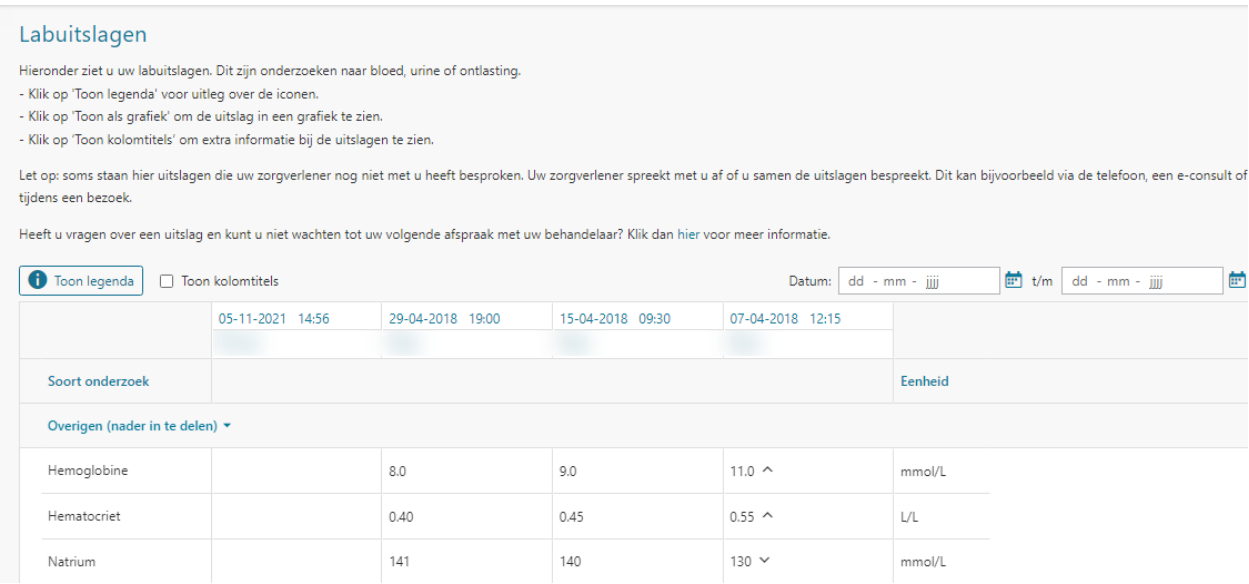

U kunt de laboratoriumuitslagen die verder in het verleden liggen, kunt u vinden door met de pijltjes (zie onderstaande afbeelding) naar de oudere uitslagen te gaan. Ook kunt u met de pijltjes weer terug naar de recente uitslagen.

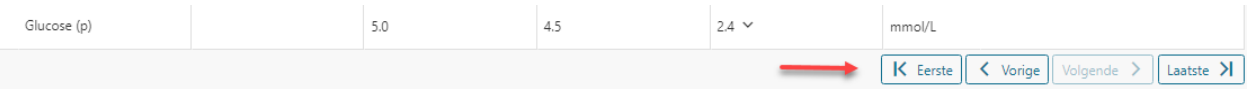

### <span id="page-27-1"></span>*Wat is de referentiewaarde?*

Als u wilt weten wat de referentiewaarde is die hoort bij een waarde, dan klikt u op de waarde en krijgt u de details te zien. Zie onderstaande afbeelding.

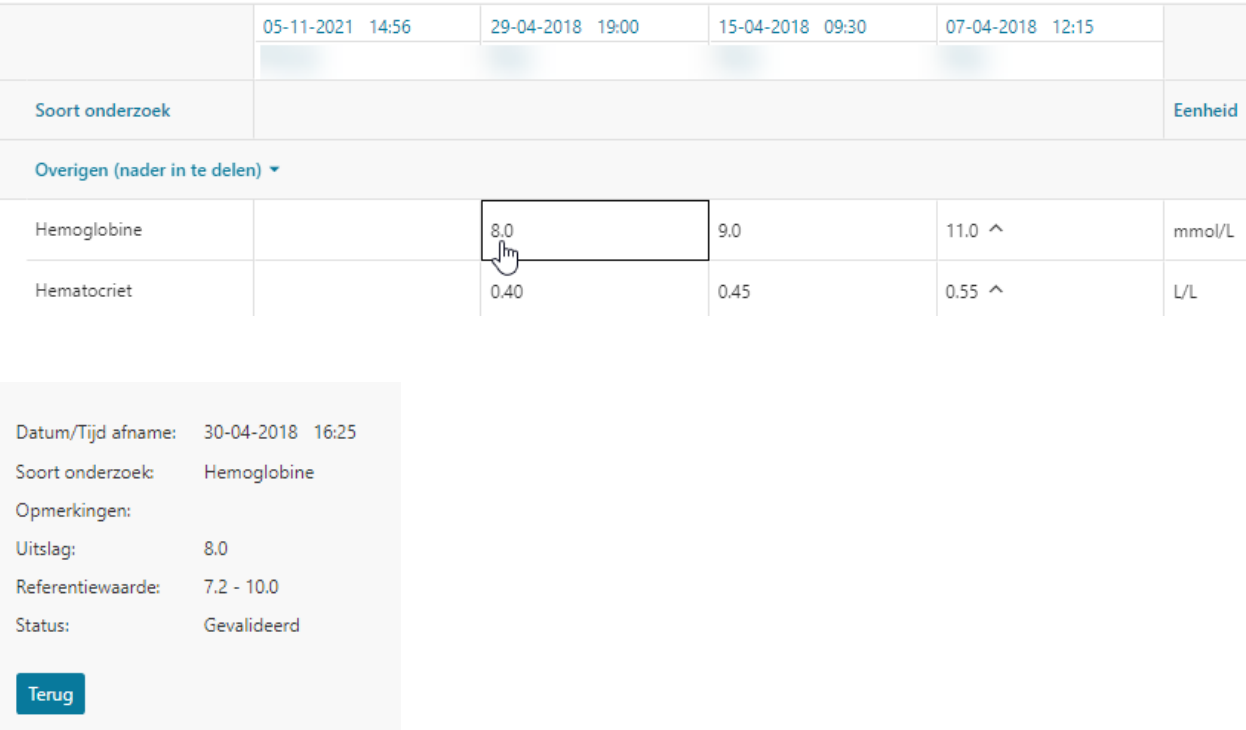

Het laboverzicht kunt u afdrukken via de rechter muisknop -> afdrukken.

### <span id="page-29-0"></span>*3. Hoe kan ik een brief terugvinden die langer geleden is gemaakt?*

In Mijn.LZR kunt u brieven terugvinden die door ons ziekenhuis zijn verzonden over uw medische situatie. Als u een brief niet kunt vinden die langer geleden is gemaakt, klik dan op de knop 'volgende' net zo lang totdat de gewenste brief in beeld komt. Zie onderstaande afbeelding. Met de knop 'Eerste' komt u weer terug bij de meest recente brieven.

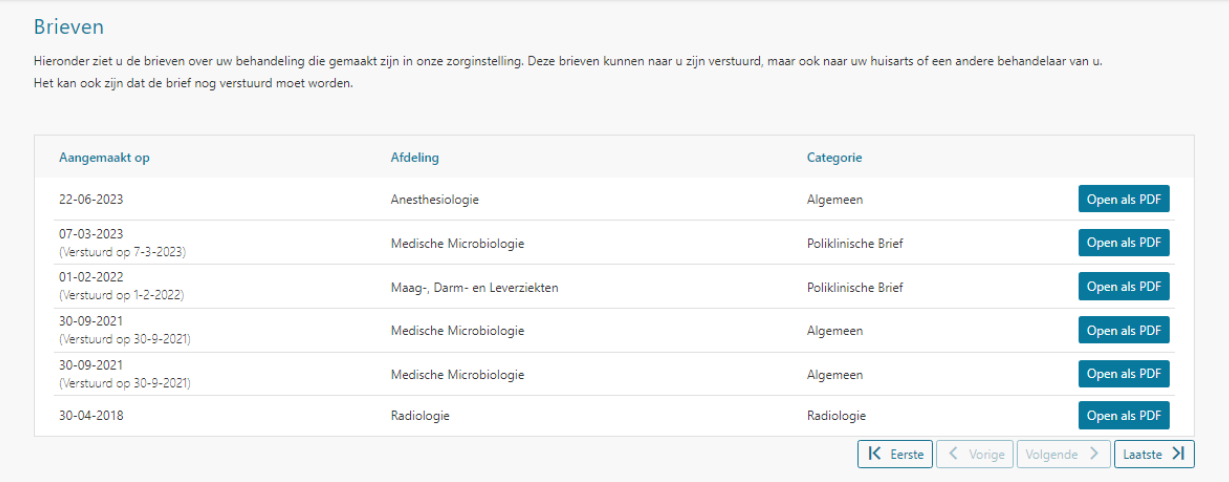

### <span id="page-29-1"></span>*4. Hoe vind ik mijn oude afspraken terug?*

Bij 'Afspraken' vindt u bij 'Afspraken die zijn geweest' uw oude afspraken terug. Wanneer u een oude afspraak niet kunt vinden die langer geleden is gemaakt, klik dan op de knop 'Volgende' net zo lang tot de gewenste afspraak in beeld komt. Zie onderstaande afbeelding. Met de knop 'Eerste' komt u weer terug bij de recentste afspraken.

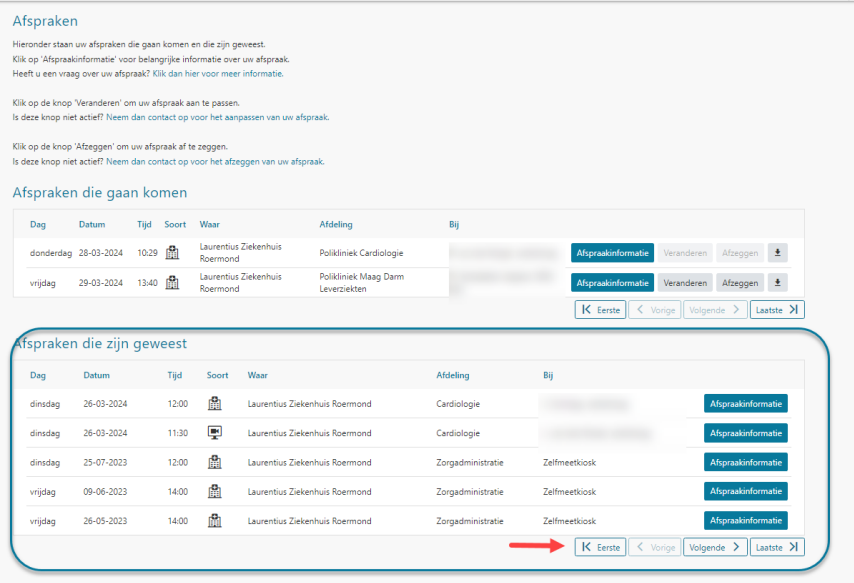

Laurentius Ziekenhuis Mgr. Driessenstraat 6 (hoofdingang bereikbaar via de Oranjelaan) 6043 CV Roermond www.lzr.nl

Patiëntencommunicatie Laurentius Ziekenhuis 34209110 - Algemeen - mei 2024